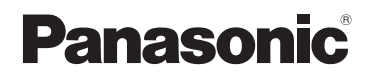

使用说明书 高清摄像机

# ൟো **HDC-SD40GK HDC-TM40GK**

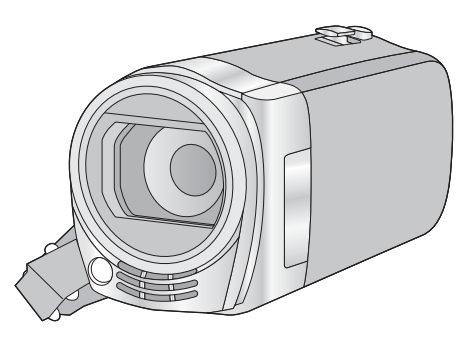

使用前,请完整阅读本说明书。

Link

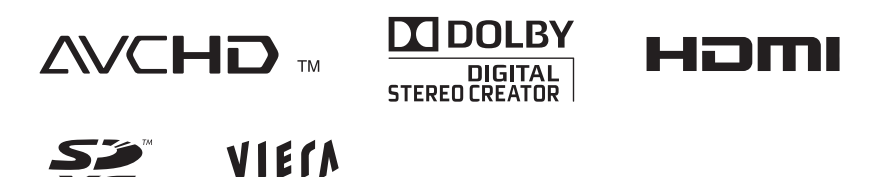

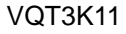

# 安全注意事项

#### 䄺ਞ **:**

为了减少火灾、触电或产品损坏的 危险,

- ●请勿让本机遭受雨淋、受潮、滴 上或溅上水, 也不要将诸如花瓶 等盛满液体的物品置于本机上。
- ●请仅使用推荐的附件。
- ●请勿卸下机身的前盖 (或后 盖): 机身内没有用户可维修的 部件。需要维修时,请联系授权 的维修人员。

#### 注意!

- ●为了确保良好的通风条件,请勿 将本机安装或置于书柜、壁橱或 其他密闭的空间里。勿让窗帘或 任何其他物体堵塞通风孔,以免 因过热而造成触申或火灾危险。
- ●请勿让报纸、桌布、窗帘等类似 物品堵塞住本机的通风孔。
- ●请勿将诸如点燃的蜡烛等明火火 源置于本机上。
- ●处理废弃电池时, 请尽量采取不 破坏环境的方式。

电源插座应安装在本设备附近,并 侢干连接。

电源线的电源插头应保持在随时可 以使用的状态。

要从 AC 电源上完全断开本设备,

请从 AC 插座上断开电源线插头。

### ■ 关于电池

#### 警告

有发生火灾、爆炸和灼伤的危险。 请勿拆卸、加热至 60 ℃ 以上或焚 烧。

# 注意

如果电池更换得不正确, 会有发生 爆炸的危险。请仅用制造商推荐的 相同或同等型号的电池讲行更换。 请根据制诰商的指导处理废旧电 池。

■ 产品标识

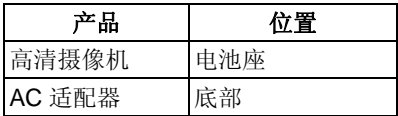

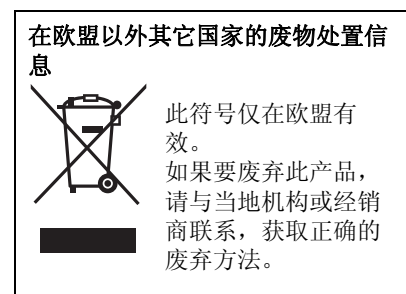

### ■ 关于录制动态影像的录制格式

使用本机录制动态影像, 可以选择 AVCHD 或 iFrame 录制格式。(→ 45) **AVCHD:**

使用此格式可以录制高清画质的影 像。适合在大尺寸电视上观看或保存 到光盘中。

#### **iFrame:**

这是适合用 Mac (iMovie'11) 回放或 编辑的录制格式。使用 iMovie'11, iFrame 动态影像可以比 AVCHD 动态 影像导入得快。此外, 导入的 iFrame 动态影像的文件大小会比 AVCHD 动 态影像的小。

● 与以AVCHD格式录制的动态影像不 兼容。

### ■ 关于录制内容的赔偿

对于由于任何类型的问题所导致的录 制或编辑内容的丢失而造成的直接或 间接的损失, Panasonic 不承担任何 责任,并且如果录制或编辑不正常工 作, Panasonic 也不对任何内容提供 保证。同样, 以上陈述也适用于对本 机 (包括任何其他非内置内存的相关 部分) 进行的任何类型的维修的情 况。

■ 内置内存的使用 **[HDC-TM40]** 本机配备了内置内存。使用此部件 时,请注意以下几点。

#### 请定期备份数据。

内置内存是临时存储器。为了避免因 静电、电磁波、破损和故障而导致的 数据删除, 请将数据备份到 PC 或 DVD 光盘中。 (→ 76)

- 在 SD 卡或内置内存存取(初始化、 记录、回放、删除等) 过程中, 存 取指示灯 [ACCESS] (→ 8) 会点亮。 请勿在该指示灯点亮时执行下列操 作。否则,可能会损坏内置内存或 者导致本机发生故障。
	- 关闭本机 (取下电池)
	- -插入及拔下 USB 连接电缆
	- 一使本机受到震动或撞击
- 关于本机的处理或转让。(→ 99)

#### ■ 本机可以使用的记忆卡 **SD** 䆄ᖚवǃ **SDHC** 䆄ᖚव **SDXC** 记忆卡

- 不带 SDHC 标志的4 GB以上的记忆 卡或不带 SDXC 标志的 48 GB 以 上记忆卡不符合 SD 记忆卡规格。
- 有关SD卡的更多详情, 请参阅第15 页。

### ■ 就本使用说明书而言

- SD 记忆卡、SDHC 记忆卡和 SDXC 记忆卡统称为"SD卡"。
- 在本使用说明书中, 用于动态影像 录制 / 动态影像回放的功能用 **VIDEO** 表示。
- 在本使用说明书中, 用于静态图片 拍摄 / 静态图片回放的功能用 Грното 表示。
- $\overline{\Phi}$ 参考页码用箭头表示,示例:  $\rightarrow$  00

本使用说明书是为使用 (HDC-SD40)和 HDC-TM40 机型设计的。图片可能与 原型略有不同。

- ●本使用说明书中所用的图例是以 HDC-SD40 机型讲行说明的, 但 是, 部分说明也涉及到其他机型。
- •根据型号不同, 某些功能是不可用 的。
- 特点可能不同, 因此请仔细阅读。
- 根据购买地不同,可能不是所有机 型都有售。

# 目录

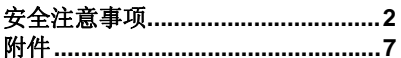

### 准备

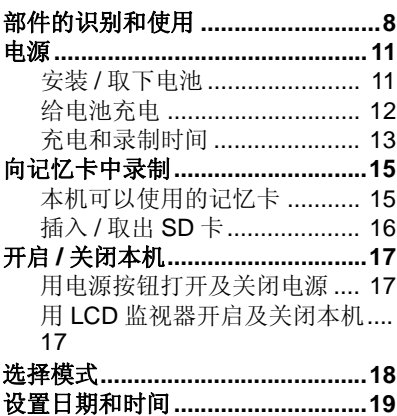

### 基本

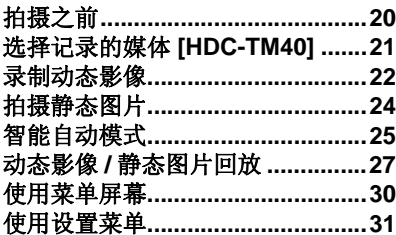

# 高级 (拍摄)

准备

基本

高级(回放) 高级(拍摄)

复制

 $PQ \nparallel$ 

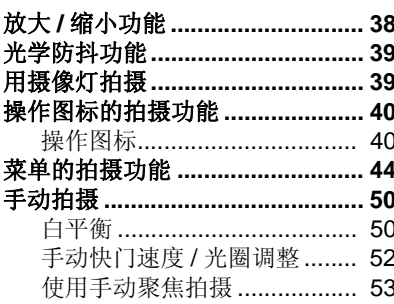

## 高级 (回放)

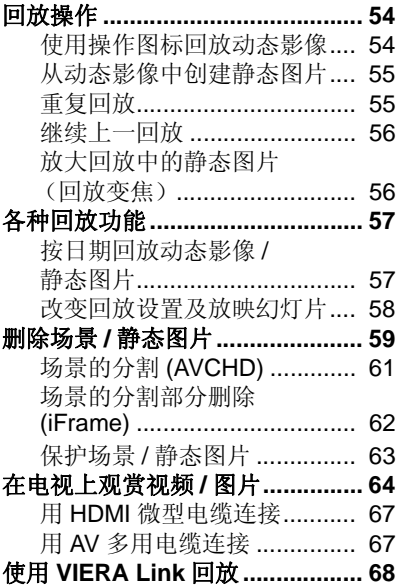

# 复制

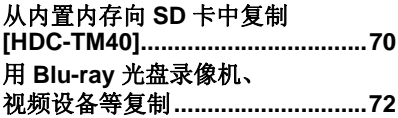

## 用 $FC$

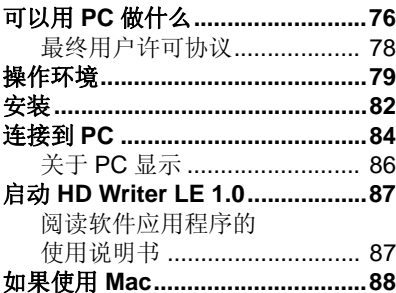

# 其他

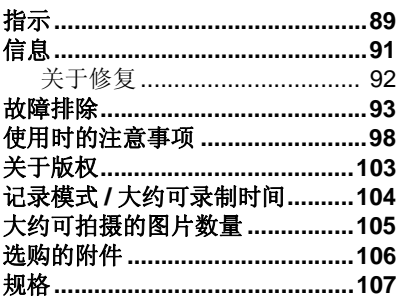

# 附件

使用本机前,请检查附件。 请将附件放在儿童接触不到的地方, 以防儿童吞食。 产品号码截至2011年2月为准。此后可能会有变更。

### 电池组

VW-VBK180 原产地:中国

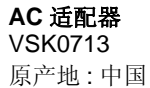

**AC** ⬉㓚 K2CA2YY00070 原产地:中国

**AV 多用电缆** K1HY12YY0008 原产地:中国

**USB** 电缆 K1HA05AD0007 原产地:中国

#### **CD-ROM**

软件 原产地: 日本

●部分附件使用了马来西亚以外原产 地的产品。

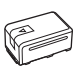

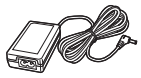

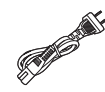

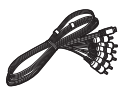

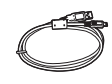

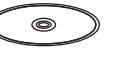

# <u>部件的识别和使用</u>

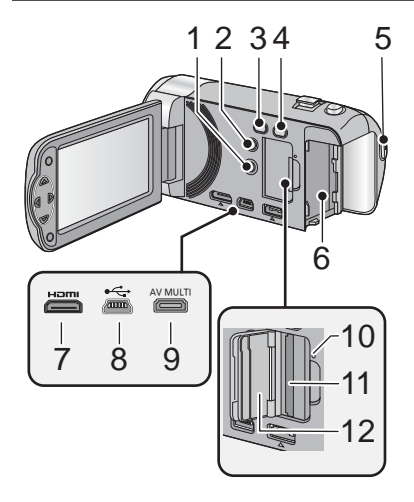

- 1 电源按钮 [①/l**] (→ 17)**<br>2 删除 / 摄像灯按钮
- 删除/ 摄像灯按钮 **[**  $\overline{m}$  /LIGHT] (→ 39, 59)
- ᣝ䪂ࡼ **/** ࡼᱎ㛑㞾 **3 [iA/MANUAL] (**F **25, 50)**
- 4 光学防抖功能按钮  $\left[\left(\sqrt{\frac{1}{2}}\right)\right]$  **O.I.S.**] ( $\rightarrow$  39)
- 5 录制开始 / 停止按钮 (→ 22)
- **6** 电池座 (→ 11)
- **7 HDMI** ᖂൟ䖲఼ **[HDMI] (**F **64, 68)**
- **8** USB 端口 [← ] (→ 72, 84)
- **9** AV 多用连接器 (→ 64, 75)
- 请使用 AV 多用电缆 (仅提供的电 缆)。
- **10 存取指示灯 [ACCESS] (→ 16)**
- **11** 记忆卡插槽 (→ 16)
- **12 SD 卡盖 (→ 16)**

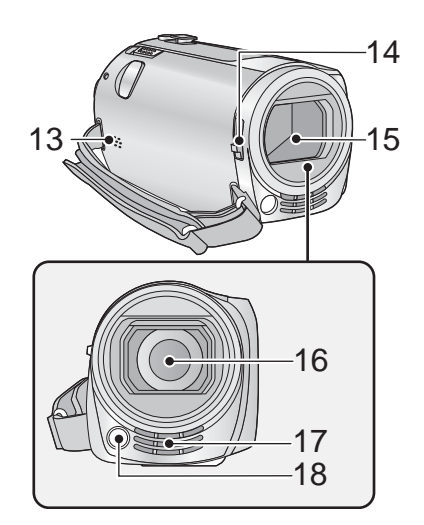

13 扬声器

#### 14 镜头盖开 / 关开关

不使用本机时, 请关闭镜头盖以保护 镜头。

● 滑动开/关开关以打开/关闭镜头盖。

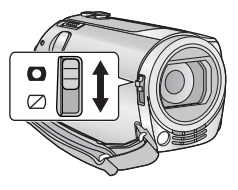

- 15 镜头盖
- 16 镜头
- 17 内置立体声麦克风
- **18 摄像灯 (→ 39)**

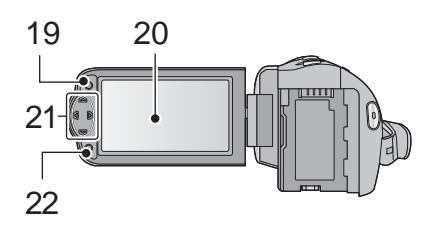

**19 菜单按钮 [MENU] (→ 30) 20 LCD 监视器 (→ 20)** 

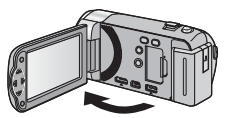

 $\bullet$  LCD 监视器可打开至 90°。

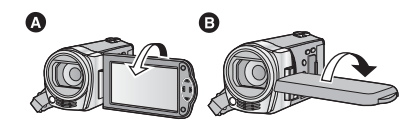

●LCD 监视器最多可以向镜头方向旋 转 180°  $\Omega$  或向相反方向旋转 90°  $\mathbf{\Theta}$ 

由于 LCD 生产技术所限, 在 LCD 监视器屏幕上可能会有一些微小的 亮点或暗点。但这并非故障,不会 影响录制的图片。

#### **21 指针按钮 (→ 27, 30, 40)**

- ●使用指针按钮可以选择拍摄功能和 回放操作,并且可以操作菜单画 面。
- 在本使用说明书中, 指针按钮是像 下图所显示的那样或是以 ▲/▼/◀/

▶ 讲行表示的。 例如: 按 (下) 按钮

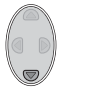

或 按▼

**22** ⹂ᅮᣝ䪂 **[ENTER] (→ 27, 30, 40)** 

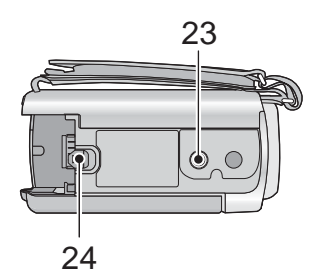

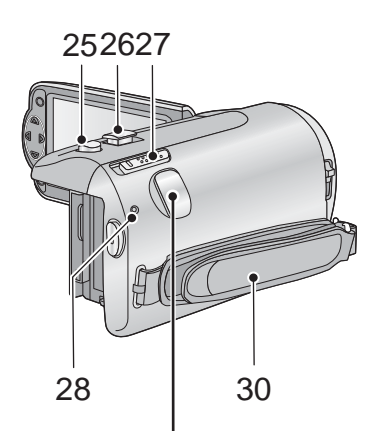

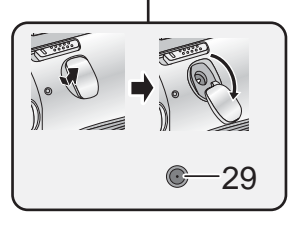

- 23 三脚架插座
- 安装螺钉长于 5.5 mm 的三脚架时, 本机可能会被损坏。
- 24 电池释放手柄 [ 电池 ] (<del>→</del> 11)

- 25 拍照按钮 **[ ] (→ 24)**
- 26 变焦杆 [W/T] (在拍摄模式下) **(**F **38)** 缩略图显示切换 [■■/Q ]/ 音量杆  $[-VOL+]$  (在回放模式下)  $(\rightarrow 28)$
- **27 模式开关 (→ 18)**
- 28 状态指示灯 (→ 17)
- **29 DC 输入端口 [DC IN] (→ 12)**
- 请勿使用其他任何 AC 话配器, 只使 用提供的 AC 适配器。

**30** ᣕᏺ

根据手的大小来调整手持带的长度。

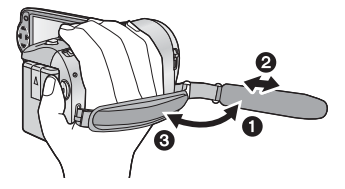

❶ 翻转带子。 2 调整长度。 **®** 扣回带子。

准备

# 由源

- 关于本机可以使用的电池
- 本机可以使用的电池为 VW-VBK180GK/VW-VBK360GK。
- ●本机具有辨别可以安全使用的电池的功能。专用的电池 (VW-VBK180GK/ VW-VBK360GK) 支持本功能。适合本机使用的电池只有正品的 Panasonic 电池以及经 Panasonic 认证的其他公司生产的电池。(不能使用不支持本 功能的电池)。Panasonic 无法以任何方式保证其他公司生产的非正品的 Panasonic 电池的品质、性能或安全性。

已经发现在某些市场购买时会买到与正品非常相似的伪造电池组。这些电 池组中的某些电池组没有用满足适当的安全标准要求的内部保护进行充分 地保护。这些电池组有可能会导致火灾或爆炸。请知悉,我们对使用伪造 电池组而导致的任何事故或故障概不负责。要想确保使用安全的产品, 建 议使用正品的 Panasonic 电池组。

安装/ 取下电池

●按电源按钮开启本机。(→ 17) 通过朝图中所示的方向插入电池来安装电池。

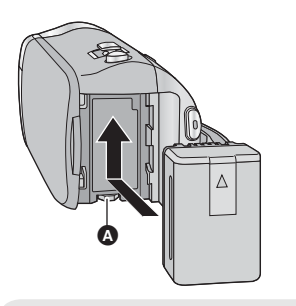

图 装入电池, 直到发出喀哒一声 锁上为止。

#### 取下电池

确保按住电源按钮, 直到状态指 示灯熄灭为止。握持住本机以防 止本机掉落, 然后取下电池。

#### 朝着箭头指示的方向移动电池释 放手柄,在解锁后取下电池。

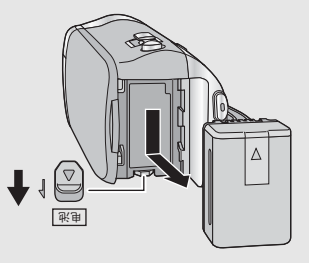

购买本机时, 电池未充电。请在使用本机前给电池充满电。

连接了 AC 适配器时, 本机处于待机状态。只要 AC 适配器和电源插座相连, 原电路就会始终"带电"。

䞡㽕⊼ᛣџ乍 **:**

- ●请使用提供的 AC 适配器。请勿使用其他设备的 AC 适配器。
- 由于本 AC 电缆是专门为本机设计的,因此请勿将其用于任何其他设备。此 外,请勿将其他设备的AC 电缆用于本机。
- 如果电源开着, 电池不会被充电。
- 建议在温度介于 10 °C 至 30 °C 的范围内给电池充电。(电池温度也应该一 样。)

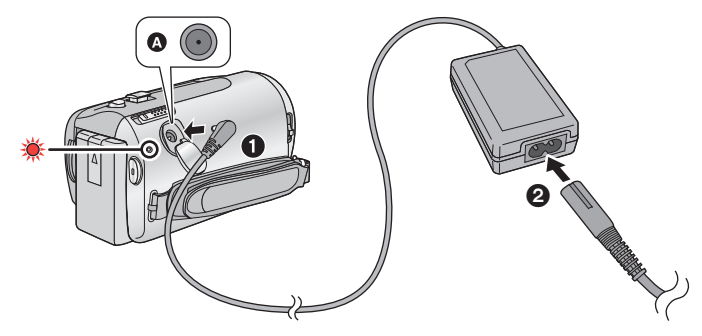

 $\Omega$  DC 输入端口

● 将插头一直插到底。

#### 1 将 AC 适配器连接到 DC 输入端口上。

#### 2 将 AC 电缆连接到 AC 适配器,然后连接到 AC 电源插座。

● 状态指示灯以 2 秒的间隔闪烁红色, 表示充电已开始。 充电完成时会熄灭。

#### ■ 连接到 AC 电源插座

如果在使用 AC 话配器连接时开启本机, 可以在由电源插座供电的状态下使用 本机。

- 如果状态指示灯以特别快或特别慢的速度闪烁, 请参阅第 100 页。
- 建议使用 Panasonic 电池 (→ 7, 13, 106)。
- 如果使用其他品牌的电池, 我们不能保证本产品的品质。
- ●请勿将电池加热或接触明火。
- ●请勿将电池长时间放置在门窗紧闭受阳光直射的汽车内。

## 充电和录制时间

#### ■ 充电/ 录制时间

● 温度: 25 °C/ 湿度: 60%RH ( 使用 AC 适配器时)

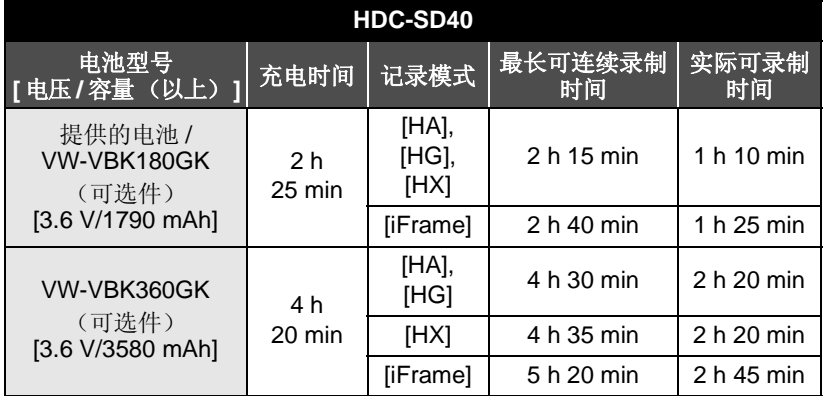

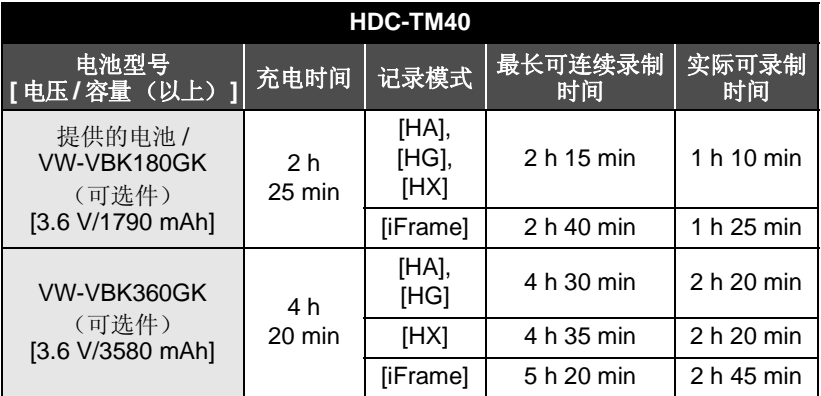

●这些时间均为近似值。

● 显示的充电时间是当电池完全放电后的充电时间。根据高温/低温等使用状 况的不同, 充电时间和可录制时间也会有所不同。

- 实际可录制时间是指, 在重复开始 / 停止录制、打开 / 关闭本机、移动变焦杆 等时的可录制时间。
- 电池在使用后或充电后会变热。这并非故障。

#### 电池电量指示

- 随着电池电量降低, 显示将发生如下变化。
	- $(\text{m} \rightarrow \text{m} \rightarrow \text{m} \rightarrow \text{m} \rightarrow \text{m}$ 如果剩余时间不足3分钟,则【 会变成红色。如果电池没有电量,则 □会闪烁。
- 使用本机可以使用的 Panasonic 电池时, 可以显示剩余电池电量。显示剩 余电池电量可能要花费一些时间。根据实际使用情况的不同, 实际时间会 有所不同。
- 使用 AC 适配器或其他公司生产的电池时, 将不显示剩余电池电量。

准备

# 向记忆卡中录制

本机可以将静态图片或动态影像录制到 SD 卡或内置内存中。要向 SD 卡中录 制, 请阅读以下内容。

本机(与 SDXC 兼容的设备)兼容于 SD 记忆卡、SDHC 记忆卡和 SDXC 记 忆卡。在其他设备上使用 SDHC 记忆卡 /SDXC 记忆卡时, 请确认使用的设 备是否与这些记忆卡兼容。

# 本机可以使用的记忆卡

请使用符合 SD Speed Class Rating\* 的 Class 4 以上的 SD 卡进行动态影像录制。

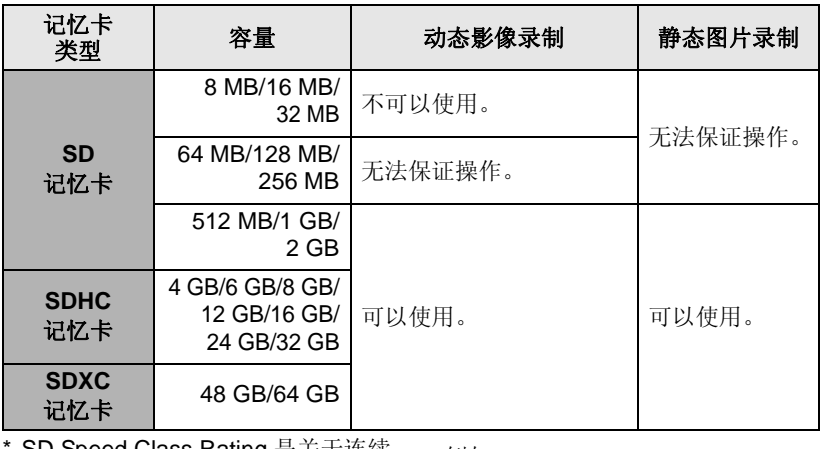

SD Speed Class Rating 是天士连续 写入的速度标准。请通过记忆卡上 的标签等讲行确认。 例如:

 $CLASS(4)$ 

●请在以下网站上确认关于可以用于动态影像录制的 SD 记忆卡 /SDHC 记忆卡 / SDXC 记忆卡的最新信息。

**http://panasonic.jp/support/global/cs/e\_cam**

(本网站为英文网站。)

- ●不带SDHC标志的4 GB以上的记忆卡或不带SDXC标志的48 GB以上的记忆卡 不符合 SD 记忆卡规格。
- 无法使用超过 64 GB 的记忆卡。
- 当 SD 卡上的写保护开关 @ 被锁定时,无法在记忆卡上进行录 制、删除或编辑。
- 让记忆卡远离儿童的接触范围, 以防儿童吞食。

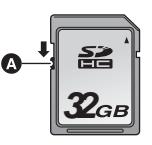

## 插入/ 取出 SD 卡

将非 Panasonic 生产的 SD 卡或以前在其他设备上使用过的 SD 卡第一次 用在本机上时, 请格式化 SD 卡。(→ 35) 格式化 SD 卡时, 将删除记录的 全部数据。一旦数据被删除, 就无法恢复。

#### ⊼ᛣ **:** 请确认存取指示灯已经熄灭。

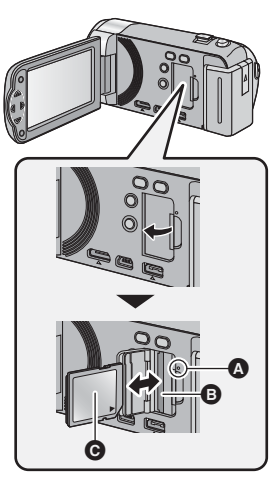

- 请勿触摸 SD 卡背面的端子。
- ●请勿强烈的撞击、弯曲或跌落 SD  $\pm$ .
- 电气噪音、静电、本机或 SD 卡的故 隨都可能会损坏或删除保存在 SD 卡上的数据。
- 记忆卡存取指示灯点亮时, 请勿讲 行以下操作:
	- $-$ 取出 SD 卡
	- 一关闭本机
	- -插入及拔下 USB 连接电缆 一使本机受到震动或撞击 在该指示灯点亮时执行上述操作, 可能会导致数据/SD 卡或本机受 榀。

#### 存取指示灯 [ACCESS] **△**

- 本机正在存取 SD 卡或内置内存 时, 存取指示灯点亮。
- 1 打开 LCD 监视器。
- **2** 打开 SD 卡盖, 将 SD 卡插入到 记忆卡插槽 的 中, 或者从记 忆卡插槽中取出 SD卡。
- ●请将标签侧 A 朝向图中所示的方 向,平直按到底。
- 按 SD 卡的中心部位, 然后将其平直 拉出。

#### 3 盖紧 SD 卡盖。

- 将其盖紧, 直到发出喀哒一声为 止。
- ●请勿将 SD 卡的端子暴露在水、垃圾 或灰尘中。
- 请勿将 SD 卡放置在下列地方:
	- 阳光直射外
	- 一积满灰尘或非常潮湿的地方
	- -加热器附近
	- 温度变化剧烈的地方 (会发生水 汽凝结。)
	- 一产生静电或电磁波的地方
- 为了保护 SD 卡, 当不使用时, 请将 其放回到盒子中。
- 关于 SD 卡的处理或转让。(→ 101)

#### **16**

# 准备 开启 / 关闭本机

使用电源按钮或者通过打开及关闭LCD 监视器可以打开及关闭电源。

#### 晃动本机时, 会听到喀哒声。

• 这是镜头移动的声音, 而并非故障。 开启本机并将模式改变为 ■ 时, 不会再听到此声音。

### 用电源按钮打开及关闭电源

按电源按钮开启本机。

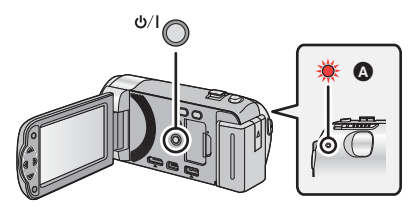

要关闭电源 按住电源按钮, 直到状 态指示灯熄灭为止。

6 状态指示灯点亮。

# **用 LCD 监视器开启及关闭本机**

打开 LCD 监视器时由源打开, 关闭 LCD 监视器时由源关闭。 正常使用时, LCD 监视器的打开及关闭可以便于用来打开 / 关闭电源。 ■ 要打开电源 ■ 要关闭申源

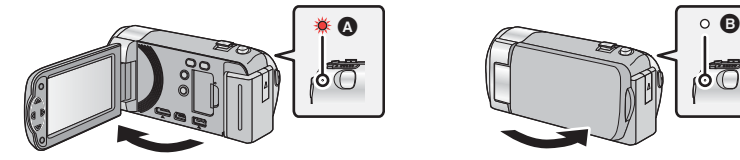

6 状态指示灯点亮。

- **6** 状态指示灯熄灭。
- 正在录制动态影像时, 即使关闭 LCD 监视器, 电源也不会关闭。
- 在下列情况下, 打开 LCD 监视器不会开启电源。请按电源按钮开启电源。 -购买本机时
	- 一使用电源按钮关闭了电源时

# 远择模式

将模式改变为录制或回放。 ᪡ᓣᓔ݇ᇚᓣᬍবЎ DŽ

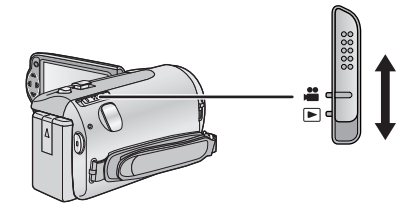

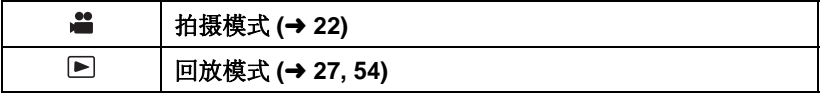

准备

# 设置日期和时间

第一次打开本机时, 将出现一条要求设置日期和时间的信息。 选择 [ 是 ], 执行下面的步骤 2 至 3 来设置日期和时间。

### ◇ 将模式改变为 ■.

**1 洗择菜单。(→ 30)** 

 $\frac{NENU}{NE}$ : [ 设置 ] → [ 时钟设置 ]

#### 2 用 ◀/▶ 洗择日期或时间, 然后用 ▲/▼ 设置所需的值。 **◎ 显示世界时间设置 (→ 31):** ○対映设置

合 [本国 )/ √ [目的地]

- ●年份可以在2000年和2039年之间讲 行设置。
- 使用 24 小时制显示时间。

### **3** 按 ENTER 按钮。

- 可能会显示提示进行世界时间设置的信息。请通过按 ENTER 按钮进行世界 时间设置。(→ 31)
- 按 MENU 按钮可以结束设置。

●日期和时间功能由内置的锂电池驱动。

● 购买本机时, 时钟已设置。如果时间显示变成 [--], 则内置锂电池需要充 电。要给内置锂电池充电,请连接 AC 适配器或者将电池安装到本机上。如 果将本机这样放置约 24 小时, 电池将使日期和时间持续约 4 个月。(即使 本机处于关闭状态, 电池仍会被充电。)

⊙

 $12 - 34$ 

课出午

15 11 2011

 $M$ <sup>UH</sup>AA

-0

基本

# 拍摄之前

■ 摄像机的基本握持方法

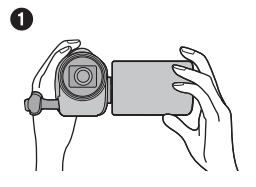

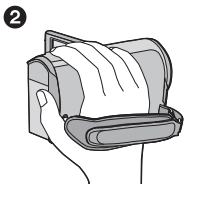

- 6 双手握持本机。
- 2 将手穿过手持带。
- 录制时, 请确认已经站稳并且没有与其他人或物体发生碰撞的危险。
- 在室外时, 应该顺光拍摄。如果被摄物体逆光, 拍摄时被摄物体将会变暗。
- 两臂靠近身体, 并将两脚分开以便更好地保持平衡。
- ●请勿用手等挡住麦克风。

### ■ 基本的动态影像录制方法

- 录制时, 请务必始终拿稳本机。
- 如果在录制时要移动本机, 请慢慢地以一定的速度移动。
- ●变焦操作在录制无法靠近的被摄物体时很便利,但过这我地使用放大和缩小就 会使生成的动态影像缺乏观赏性。

### ■ 自拍

#### 朝镜头一侧旋转 LCD 监视器。

- 影像被水平翻转, 就像看到一个镜像那样。(然 而, 所录制的影像与正常录制时录制的影像一 样。)
- •只有一部分指示会显示在屏幕上。出现[1]时, 请将 LCD 监视器的方向返回到正常位置, 并确认 警告 / 报警指示。(→ 91)

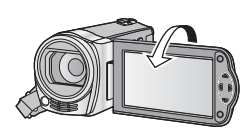

基本

# 选择记录的媒体 [HDC-TM40]

可以将记录动态影像的媒体或记录静态图片的媒体分别选择为记忆卡和内置内 存。

- 1 将模式改变为 2:
- **2** 选择菜单。(→ 30)

 $\triangle$  : [ 媒体选择 ]

#### 3 用 **▲/▼/</> 选择记录动态影像的媒体和记录静态图片的媒体, 然** 后按 ENTER 按钮。

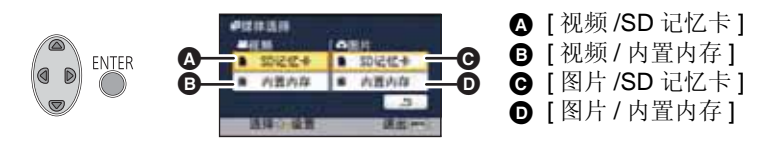

- ●动态影像或静态图片分别选择的媒体被黄色框包围。
- 洗择 < 并按 ENTER 按钮可以返回到上一个画面。

### 4 按 MENU 按钮结束设置。

**VIDEO** 

# 录制动态影像

- 请在开启本机前打开镜头盖。(→ 8)
- 1 将模式改变为 a , 打开 **LCD** 监视器。
- 2 按录制开始 / 停止按钮开始 录制。

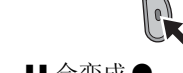

- △ 开始录制时, II 会变成 ●。
- 3 再次按录制开始/停止按钮 暂停录制。
- 关于动态影像录制时的画面指示

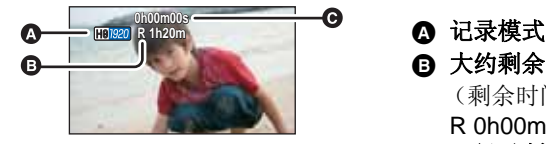

- Ø  $\vert \! \vert$  o $\vert$ 
	-

### **<b><b>** 大约剩余可录制时间

(剩余时间不足1分钟时, R 0h00m 闪红光。)

6 已经录制的时间

每次本机进入到录制暂停状态, 计时器显示就会被重设为

#### $0h00m00s$ .

("h"是小时的缩写, "m"是 分的缩写, "s"是秒的缩写。)

- 本机可以使用的2 种录制格式: 录制高清动态影像的 AVCHD 格式, 以及录制 适合用 Mac (iMovie'11) 回放和编辑的动态影像的 iFrame 格式。要改变录 制格式, 请改变录制模式。(→ 45)
- ●在按录制开始/停止按钮开始录制和再次按此按钮暂停录制之间所录制的影 像成为一个场景。

在 [ 录制模式 ] 设置为 [iFrame] 的情况下进行录制时, 约 20 分钟以上的场 景会被自动分割。(录制会继续。)

(一张 SD 卡或内置内存的最大可记录的场景)

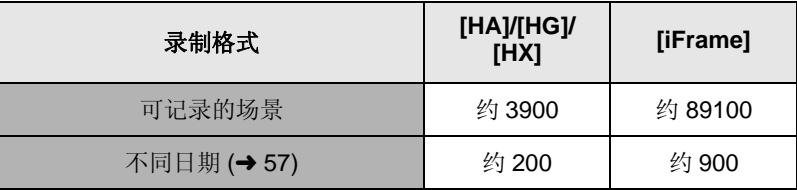

- SD 卡或内置内存上同时记录有 iFrame 场景和静态图片时,可记录的场景的 最大数量和不同日期的最大数量会比上表中的数值小。
- ●正在录制时,即使关闭LCD 监视器,录制也不会停止。
- 有关大约可录制时间的详情, 请参阅第 104 页。

#### 关于录制的动态影像的兼容性

#### 以 AVCHD 格式录制动态影像时

- 只有在录制格式设置为 AVCHD 的情况下录制的动态影像被兼容 AVCHD 的设备支持。影像无法用不支持 AVCHD 的设备 (普通的 DVD 录像机) 回放。请通过参阅使用说明书来确认您的设备是否支持 AVCHD。
- 在录制格式设置为 AVCHD 的情况下录制的动态影像有时即使是用与 AVCHD 兼容的设备也不能回放。在这种情况下, 请用本机回放。

#### 以 iFrame 格式录制动态影像时

- 可以用 Mac (iMovie'11) 回放。
- 与以 AVCHD 格式录制的动态影像不兼容。

# 拍摄静态图片

以 $\overline{\text{2m}}$ (1920×1080) 的尺寸和 16:9 的高宽比拍摄的静态图片。

- ●请在开启本机前打开镜头盖。(→ 8)
- 1 将模式改变为 a , 打开 **LCD** 监视器。
- 2 按 <del>∩</del> 按钮。

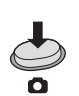

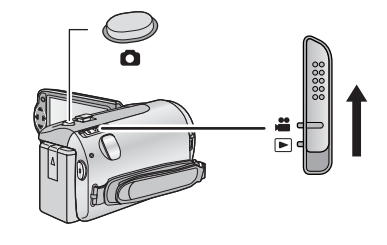

#### ■ 关于静态图片拍摄时的屏幕指示

- ■■■: 静态图片的画质 (→ 48)
- : 䴭ᗕ⠛ⱘሎᇌ **2.1 M**

剩余静态图片数量 (出现 [0] 时, 以红 色闪烁。) □: 静态图片操作指示 (→ 90)

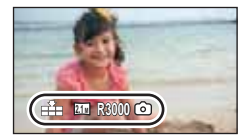

**РНОТО** 

- 
- 动态影像录制过程中或设置为 PRE-REC 时, 无法拍摄静态图片。
- 在暗处拍摄静态图片时, 由于快门速度会变慢, 因此建议使用三脚架。
- 要打印图片, 请先将图片保存到 SD 卡中 (→ 70), 然后使用 PC 或打印机进行 打印。
- ●在打印使用本机拍摄的高宽比为16:9 的静态图片时,可能会切掉边。委托打 印服务店或使用打印机打印前, 请事先确认。
- 有关可拍摄的图片数量的信息, 请参阅第105页。

#### **ГРНОТО**  $\sqrt{VDEO}$

# 智能自动模式

仅通过将本机对准您想要拍摄的目标, 就可以设置适合条件的下列模式。

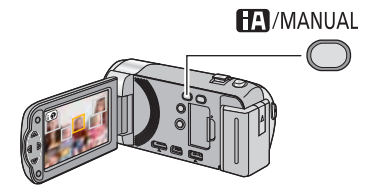

智能自动 / 手动按钮 按此按钮可切换智能自动模 式 / 手动模式。 • 关于手动模式, 请参阅第 50 页。

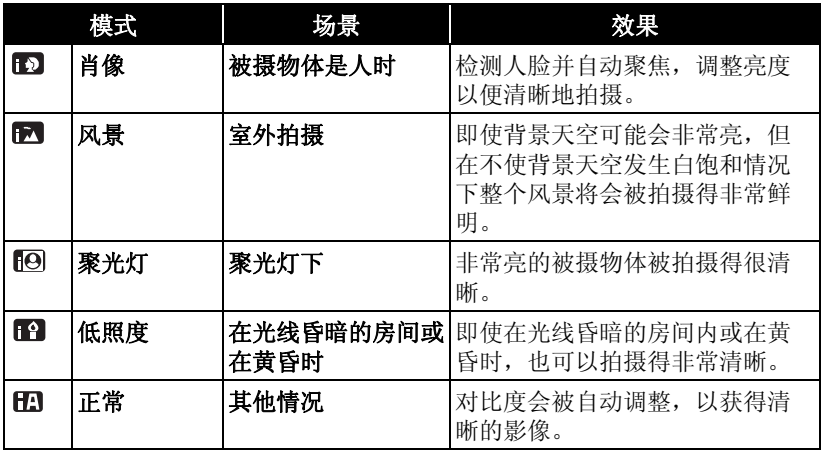

● 根据拍摄情况不同, 本机可能无法确定所需的模式。

● 在肖像、聚光灯和低照度模式下, 当被检测出时人脸将被白色框包围。在肖 像模式下, 更大的人脸和更接近于屏幕中央的人脸将被橙色框包围。(→ 46)

●根据拍摄情况不同, 例如人脸的大小或倾斜度或者使用数码变焦时等, 可能 无法识别出人脸。

### ■ 智能自动模式

切换到智能自动模式时, 自动白平衡和自动聚焦工作, 并且自动调整色彩平衡 和隹占。

根据物体的亮度等情况, 为了获得最佳亮度, 会自动调整光圈和快门速度。

●根据光源或场景不同,可能无法自动调整色彩平衡和焦距。在这种情况下, 请手动调整这些设置。(→ 50, 53)

#### 自动白平衡

- 下图所示的是自动白平衡工作的范围。
- 1) 本机的自动白平衡调整的有效范围
- 2) 蓝天
- 3) 阴天 (雨天)
- 4) 阳光
- 5) 白色荧光灯
- 6) 卤素灯
- 7) 白炽灯
- 8) 日出或日落
- 9) 烛光
- 如果自动白平衡无法正常工作, 请手动调整白平
- 衡。(→ 50)

#### 自动聚焦

本机会自动聚焦。

- 在下列情况下, 自动聚焦无法正常工作。请在手 动聚焦模式下拍摄图片。(→ 53)
	- -同时拍摄远处和近处的物体
	- 一拍摄位于脏的或积满灰尘的窗户后的物体
	- -拍摄被光亮表面的物体或高反光物体围绕着的物体

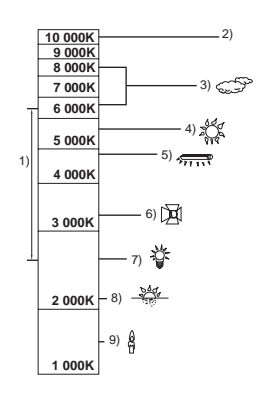

# 动态影像/静态图片回放

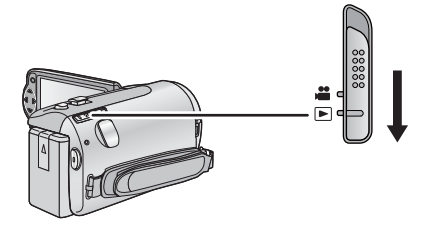

- 1 将模式改变为 D。
- 2 用 ▲/▼/◀ 选择回放模式选择 图标 **@**, 然后按 ENTER 按 钮。

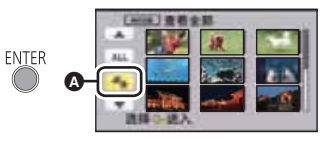

3 HDC-SD40 选择想要回放的 [ 视频 / 图片 ], 然后按 ENTER 按钮。

HDC-SD40

 $[HDC-TM40]$ 

选择想要回放的 [ 媒体 ] 和 [ 视频 / 图片 ], 然后按 ENTER 按钮。

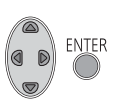

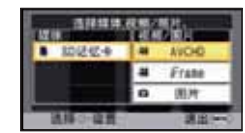

**ENTER** 

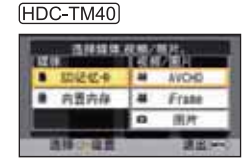

● 按 MENU 按钮。

4 用 △/▼/◀/▶ 选择要回放的场 景或静态图片, 然后按 **ENTER 按钮。** 

- **6** 在步骤3中, 选择[AVCHD]时会显 示 [AVCHD], 或者选择 [iFrame] 时会 显示 iFrame
- 选择 【【▼】/ ▼ 并按 ENTER 按钮时, 会显示下一 (上一)页。

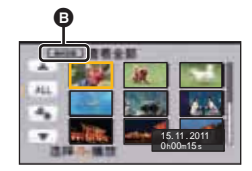

### 5 用 ▲/▼/◀/► 选择操作图标。

6 操作图标

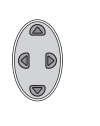

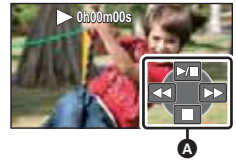

● 按 ENTER 按钮可以显示/ 不显示操作图 标。

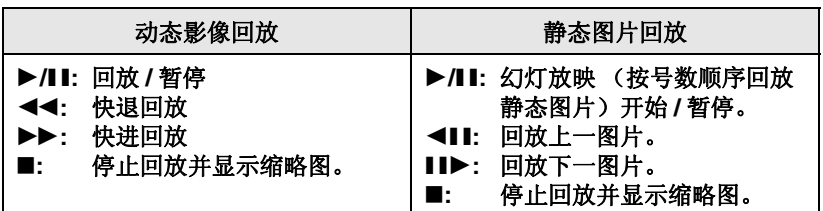

#### ■ 改变缩略图显示

显示缩略图时, 如果向 Q 侧或■ 侧操作变焦杆, 缩略图显示会按以下顺序 改变。

20 个场景 ←→ 9 个场景 ←→ 1 个场景

● 如果关闭电源或者改变模式, 会返回到 9 个场景显示。

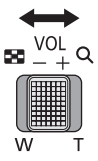

#### ■ 扬声器的音量调节

要调节动态影像回放时的扬声器的音 量,请操作音量杆。

朝"+"侧:

增加音量

#### 朝"-"侧:

降低音量

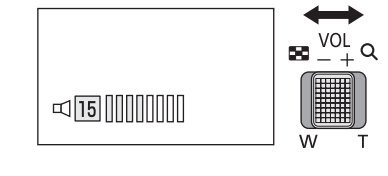

- •只有正常回放时,才会听到声音。
- 如果暂停播放持续了5 分钟, 屏幕会返回到缩略图。
- 各场景的已经经过的回放时间指示会被重设为 0h00m00s。
- 在回放 iFrame 场景期间, 切换场景时影像会瞬间暂停并且画面可能会变黑。

#### 动态影像的兼容性

- 本机符合 AVCHD 标准 /MPEG-4 AVC 文件标准。
- 可以在本机上回放的 AVCHD 的视频信号为 1920×1080/50i。
- 可以在本机上回放的 iFrame 的视频信号为 960×540/25p。
- 使用其他设备录制的动态影像无法在本机上回放。
- 以 AVCHD 和 iFrame 录制的动态影像互相不兼容。

#### 静态图片的兼容性

- 本机符合由 JEITA (Japan Electronics and Information Technology Industries Association) 制定的统一标准 DCF (Design rule for Camera File system).
- 本机所支持的静态图片的文件格式为 JPEG。(并不是所有 JPEG 格式的 文件都可以回放。)
- 使用本机回放在其他设备上记录或创建的静态图片时, 可能会降低记录 的画质或根本无法回放;用其他设备回放在本机上记录的静态图片时, 可能会降低记录的画质或根本无法回放。

# 使用菜单屏幕

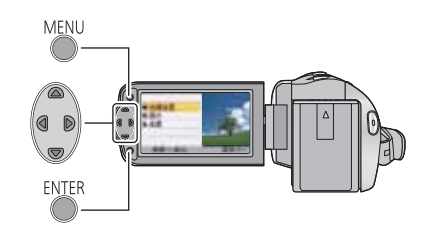

MENU

- 1 按 MENU 按钮。
- 2 用 A/▼ 选择主菜单 **△**, 然后按 ▶ 或按 ENTER 按钮。

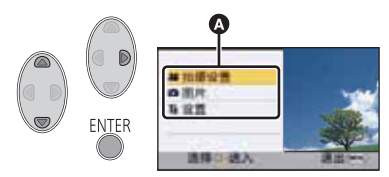

#### 3 用 A/▼ 选择子菜单 **@**, 然后按 ▶ 或按 ENTER 按钮。

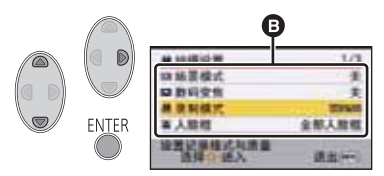

4 用 ▲/▼/</>
<del>/</del>
<del>/</del>
选择所需的项 目, 然后按 ENTER 按钮进行 设置。

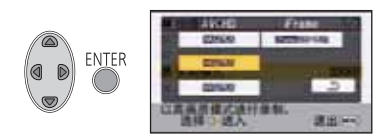

要返回到上一个画面 按指针按钮的 ◀。

要退出菜单画面

按 MENU 按钮。

### ■ 关于信息显示

会显示在步骤3和4中显示的选择的 子菜单和项目的说明, 以及设置确认 的信息。

### ■ 关于操作图标

 $\boxed{\blacktriangle}$  / $\boxed{\blacktriangledown}$ :

切换菜单和缩略图显示页时选择,然 后按 ENTER 按钮。

**:**

在菜单设置时等返回到上一个画面时 选择, 然后按 ENTER 按钮。

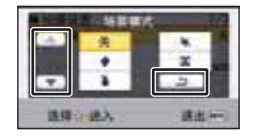

# 使用设置菜单

#### ● 根据模式开关的位置或设置不同,显示的项目也会有所不同。 选择菜单。

### **: [** 䆒㕂 **] desired setting**

#### $\overline{a}$  **[美** /  $\overline{b}$  /  $\overline{c}$  /  $\overline{d}$  /  $\overline{d}$  /  $\overline{f}$  /  $\overline{f}$  /  $\overline{f}$  /  $\overline{f}$  /  $\overline{f}$  /  $\overline{f}$  /  $\overline{f}$  /  $\overline{f}$  /  $\overline{f}$  /  $\overline{f}$  /  $\overline{f}$  /  $\overline{f}$  /  $\overline{f}$  /  $\overline{f}$  /  $\overline{f}$

可以将画面显示改变为 [ 关 ] (显示部分信息)或 [ 开 ] (显示全部信息)。

#### **[** ᯊ䩳䆒㕂 **]**

请参阅第19页。

#### **[ 设置世界时间 ]**

通过洗择本国区域和旅行目的地,可以显示并记录旅行目的地的时间。

#### 1 选择 「设置世界时间 1, 然后按 ENTER 按钮。

- 如果尚未设置时钟, 请将时钟调整到当前时间。(→ 19)
- 尚未设置 [ 本国 ] (本国区域) 时, 会出现信息。按 ENTER 按钮, 讲入到 先骤 3。
- 2 (仅当设置本国区域时) **用 </> 选择 [ 本国 ], 然后按 ENTER 按钮。**
- 3 (仅当设置本国区域时) 用 ◀/▶ 洗择您的本国区域, 然后 按 **ENTER** 按钮。
- 要设置为夏令时, 请按 ▲。显示 **( \$4**), 夏令时设置被开启: 与 GMT 的时差被设置成提前 1 小时。 再次按 ▲ 会返回到标准时间设置。
- 4 (仅当设置旅行目的地的区域时) 用 </> 选择 [ 目的地 ], 然后按 **ENTER 按钮。**

Λ **FNTFR** A

- **◎** 当前时间
- **<b>6** 与 GMT (格林威治标准时 间)的时差
- 第一次设置本国区域时, 在设置了本国区域后接着会出现选择本国 / 旅行目 的地的屏墓。如果已经设置过本国区域,请执行步骤1的菜单操作。

5 (仅当设置旅行目的地的区域 时)

> 用 </> 选择旅行目的地, 然后 按 ENTER 按钮。

- 要设置为夏令时, 请按 ▲。显示 (第4), 夏令时设置被开启。旅 行目的地时间和与本国区域时间 的时差被设置成提前1小时。再 次按 ▲ 会返回到标准时间设置。
- 通过按 MENU 按钮来关闭设置。 出现 ■ , 显示旅行目的地的时间。

#### 要将显示返回到本国设置

使用步骤 1 至 3 设置本国区域, 通过按 MENU 按钮关闭设置。

●如果无法在屏幕上显示的区域中找到您的旅行目的地,请通过使用与本国区 域的时差来讲行设置。

#### $[$  日期 / 时间 ]  $[$   $\div$   $]$   $[$   $\div$   $]$   $[$   $]$   $[$   $\div$   $]$   $[$   $\div$   $]$   $[$   $\div$   $]$   $[$   $\div$   $]$   $[$   $\div$   $]$   $[$   $\div$   $]$   $[$   $\div$   $]$   $[$   $\div$   $]$   $[$   $\div$   $]$   $[$   $\div$   $]$   $[$   $\div$   $]$   $[$   $\div$   $]$   $[$   $\div$   $]$   $[$

可以更改日期和时间显示模式。

#### $[$   $\begin{bmatrix}$   $\begin{bmatrix} 1 & 0 \\ 0 & 1 \end{bmatrix}$   $\begin{bmatrix} 0 & 0 \\ 0 & 1 \end{bmatrix}$   $[$   $\begin{bmatrix} 0 & 0 \\ 0 & 1 \end{bmatrix}$   $[$   $\begin{bmatrix} 0 & 0 \\ 0 & 1 \end{bmatrix}$   $[$   $\begin{bmatrix} 0 & 0 \\ 0 & 1 \end{bmatrix}$   $[$   $\begin{bmatrix} 0 & 0 \\ 0 & 1 \end{bmatrix}$   $[$   $\begin{bmatrix}$

可以更改日期格式。

### $\begin{bmatrix} 1 & \frac{1}{2} \\ 1 & \frac{1}{2} \end{bmatrix}$  **[**  $\begin{bmatrix} 2 & \frac{1}{2} \\ \frac{1}{2} & \frac{1}{2} \end{bmatrix}$   $\begin{bmatrix} 3 & \frac{1}{2} \\ \frac{1}{2} & \frac{1}{2} \end{bmatrix}$

如果约 5 分钟内未进行任何操作, 则本机会自动关闭, 以节省电池的使用寿 命。

- 在下列情况下, 节电功能不会启动:
	- 连接到 AC 适配器时
	- 使用 USB 电缆连接 PC 时
	- 使用 PRE-REC 时

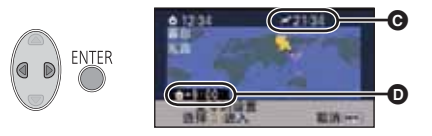

**@** 所选择的旅行目的地的当地时间

**O** 旅行目的地与本国区域的时差

#### **[** ᖿ䗳ਃࡼ **] [** ݇**[ / ]**ᓔ **]**

重新打开 LCD 监视器后, 约 0.6 秒本机将恢复到录制暂停模式。

 $\bullet$   $HDC-SD40$ 

如果没有插入 SD 卡, 则快速启动不会工作。

- $\bullet$   $[HDC-TM40]$ 在 [ 媒体选择 ] 中选择了 [SD 记忆卡 ] 时, 如果没有插入 SD 卡, 则快速启 动不会工作。
- 将模式改变为 。
- 1 将 **[ 快速启动 ] 设置为 [ 开 ]**。
- 2 在模式设置为 a 时, 关闭 LCD 监视器。 状态指示灯 3 闪绿光, 本机进入到快速启动待 机模式。

#### 3 打开 LCD 监视器。

状态指示灯 2 点亮为红色, 本机讲入 到录制暂停状态。

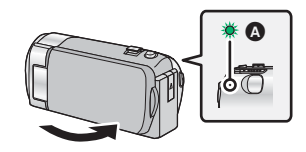

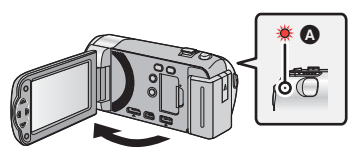

- 当处于快速启动待机模式时, 大约消耗在录制暂停模式中所使用电量的 60%, 因此录制时间将会缩短。
- 如果进行以下操作, 则会取消快速启动待机模式: - 过去了约 5 分钟
	- 将模式设置为 ▶
- 直到白平衡能够自动调整可能要花费一些时间。
- 在快速启动模式下, 变焦倍率变为 1×。
- ●[节电] (→ 32) 设置为[5分钟]时, 如果本机自动进入到快速启动待机模式, 请 关闭 LCD 监视器, 然后重新打开。
- 使用电源按钮关闭本机。

#### **【操作音】** 【关Ⅴ ①/ ①》

可以通过该声音确认录制的开始与停止和本机的开启 / 关闭。

˄䷇䞣ᇣ˅ / ˄䷇䞣˅

#### 哔哔 2 声连续 4 次

发生错误时。请确认屏幕上所显示的句子。(→ 91)

#### **[增亮 LCD]**

#### **+2 +1 <sup>0</sup> -1**

使用此项可以使在包括室外在内的明亮处观看 LCD 监视器变得更容易。 ● 这些设置不会影响到实际录制的影像。

**="**(变得更亮)/��、(变得较亮)/��、(标准)/��、(变得较暗)

- 使用 AC 适配器时, LCD 监视器被自动设置为 **⊡"**。
- ●LCD 监视器明亮时, 用电池的可录制时间会变短。

#### **[LCD** 䆒㕂 **]**

调整 LCD 监视器的亮度和色彩浓度。 ● 这些设置不会影响到实际录制的影像。

**1** 䗝ᢽ **[LCD** 䆒㕂 **]**ˈ✊ৢᣝ **ENTER** ᣝ䪂DŽ

#### 2 用 A/▼ 选择项目, 然后按 ENTER 按钮进行设置。

#### **[** ҂ᑺ **]:**

LCD 监视器的亮度

#### **[** 㡆ᔽ **]:**

LCD 监视器的色彩浓度

- 3 按 </> **/>** 进行调整, 然后按 **ENTER 按钮。**
- 按 MENU 按钮可以退出菜单画面。

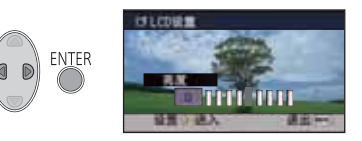

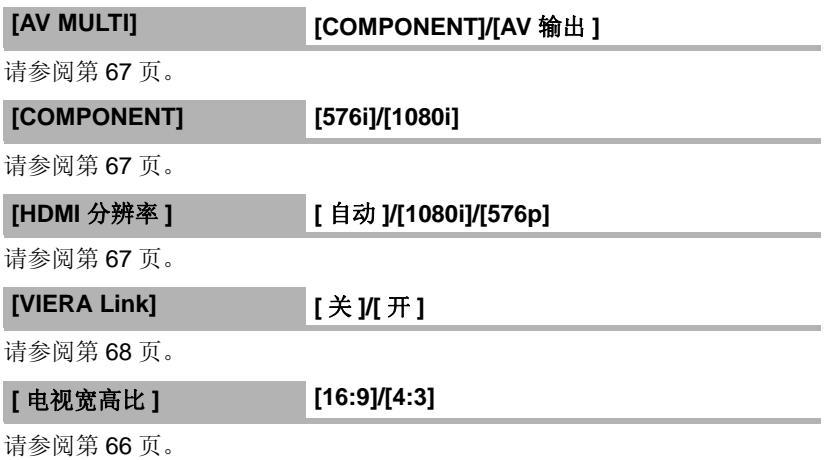

#### **[** ߱ྟ䆒㕂 **]**

设置为 [ 是 ] 可以将菜单设置恢复到初始状态。

- (仅当模式处于 位置时)
- ●[媒体选择]、[时钟设置]和[LANGUAGE]的设置不会被改变。
- \* 对于持有(HDC-SD40) 的用户, 不显示此菜单。

## HDC-SD40

#### **[** ࣪䆄ᖚवḐᓣ**[**

请注肓∴如果格式化媒体,则将删除记录在媒体上的全部数据,并且无法恢 复。请将重要的数据备份到 PC、 DVD 光盘等中。 (→ 76)

- 格式化完成后, 请按 MENU 按钮退出信息画面。
- 想要处理 / 转让 SD 卡时,请对 SD 卡执行物理格式化。(→ 101)

● 格式化时, 请勿关闭本机或者取出 SD 卡。请勿使本机受到震动和撞击。

#### 请使用本机格式化媒体。 请勿使用 PC 等其他任何设备格式化 SD 卡。否则,该记忆卡可能无法在本 机上使用。

#### HDC-TM40

#### $[$  媒体格式化 1

请注意: 如果格式化媒体, 则将删除记录在媒体上的全部数据, 并且无法恢 复。请将重要的数据备份到 PC、 DVD 光盘等中。 (→ 76)

1 选择 [ 媒体格式化 ], 然后按 ENTER 按钮。

#### 2 用 ▲/◀/▶ 选择 [ 内置内存 ] 或 [SD 记忆卡 ], 然后按 ENTER 按钮。

- 格式化完成后, 请按 MENU 按钮退出信息画面。
- 想要处理 / 转让 SD 卡时, 请对 SD 卡执行物理格式化。(→ 101)
- 想要处理 / 转让本机时,请对内置内存执行物理格式化。(→ 99)

● 格式化时, 请勿关闭本机或者取出 SD 卡。请勿使本机受到震动和撞击。

#### 请使用本机格式化媒体。 只可以使用本机格式化内置内存。 请勿使用 PC 等任何其他设备格式化 SD 卡。否则, 该记忆卡可能无法在本 机上使用。

#### HDC-SD40 **[** 䆄ᖚव⢊ᗕ **]**

可以确认 SD 卡的已用空间和剩余可录制时间。

- ●模式开关设置为 ... 时, 会显示所选择的录制模式的剩余可录制时间。
- 按 MENU 按钮可以关闭指示。
- 由于 SD 卡需要一些空间保存信息以及管理系统文件, 因此实际可用空间会 比显示的值小一些。可以使用的空间通常以 1 GB=1,000,000,000 个字节讲 行计算。本机、PC 和软件的容量表示成 1 GB=1.024×1.024×1.024=1.073.741.824 个字节。因此, 显示的容量值 看起来会小一些。

 $[HDC-TM40]$ 

#### **[ 媒体状态 ]**

可以确认 SD 卡和内置内存的已用空间和剩余可录制时间。

- 按 ENTER 按钮, 会在 SD 卡的显示和内置内存的显示之间进行切换。
- ●模式开关设置为 . 胡 时, 会显示所选择的录制模式的剩余可录制时间。
- 按 MENU 按钮可以关闭指示。
- 由于 SD 卡或内置内存需要一些空间保存信息以及管理系统文件, 因此实际 可用空间会比显示的值小一些。可以使用的 SD 卡 / 内置内存的空间通常以 1 GB=1,000,000,000 个字节进行计算。本机、PC 和软件的容量表示成 1 GB=1,024×1,024×1,024=1,073,741,824 个字节。因此, 显示的容量值 看起来会小一些。
### $\begin{bmatrix} \frac{1}{2} & \frac{1}{2} \\ \frac{1}{2} & \frac{1}{2} \\ \frac{1}{2} & \frac{1}{2} \\ \frac{1}{2} & \frac{1}{2} \\ \frac{1}{2} & \frac{1}{2} \\ \frac{1}{2} & \frac{1}{2} \\ \frac{1}{2} & \frac{1}{2} \\ \frac{1}{2} & \frac{1}{2} \\ \frac{1}{2} & \frac{1}{2} \\ \frac{1}{2} & \frac{1}{2} \\ \frac{1}{2} & \frac{1}{2} \\ \frac{1}{2} & \frac{1}{2} \\ \frac{1}{2} & \frac{1}{2} \\ \frac{1}{2$

此项用于开始本机的演示。

(仅当模式处于 ■ 位置时)

将本机连接到 AC 适配器时, 在没有插入 SD 卡的状态下, 如果将 [ 演示模式 ] 切换到 [ 开 ] 并按 MENU 按钮, 则演示会自动开始。

如果进行任何操作,会取消演示。但是,如果约5分钟未进行任何操作, 演 示会再次自动开始。要想停止演示,请将 [ 演示模式 ] 设置为 [ 关 ] 或者插入 一张 SD 卡。

### [ 光学防抖功能演示 ]

此项用于开始光学防抖功能演示。 (仅当模式处于 ■ 位置时) 选择 [ 光学防抖功能演示 ] 并按 ENTER 按钮, 演示会自动开始。 按 MENU 按钮时, 会取消演示。

### **[LANGUAGE]**

可以选择屏幕显示和菜单屏幕上的语言。

 $\sqrt{VDEO}$ **ГРНОТО** 

# 放大/缩小功能

◇将模式改变为 2 。

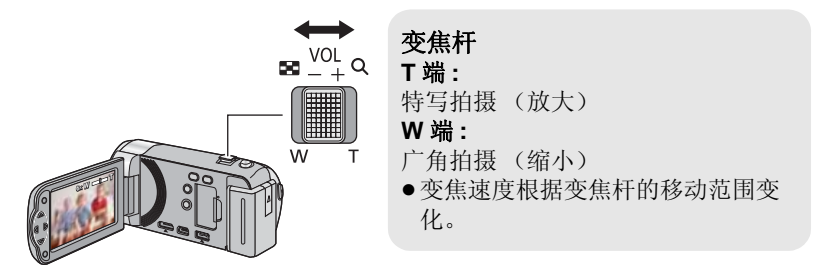

● 可以用 [ 数码变焦 ] 设置最大变焦倍率。(→ 45)

- 在变焦操作过程中, 如果手指离开了变焦杆, 则可能会录制上操作音。将变 焦杆返回到初始位置时,请轻轻地移动。
- 变焦倍率为 16.8× 时, 被摄物体在约 1.2 m 以上的距离被聚焦。
- 变焦倍率为 1× 时, 本机可以对距离镜头约 4 cm 的物体聚焦。

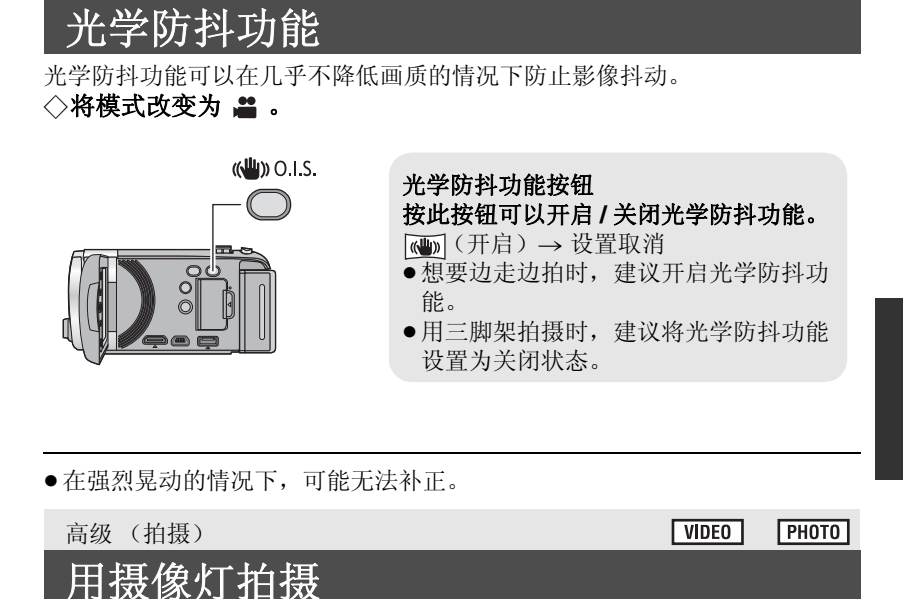

摄像灯可以增亮在光线微暗处拍摄的影像。

### ◇将模式改变为 ...

高级 (拍摄)

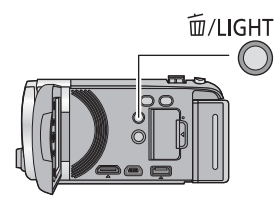

删除/摄像灯按钮

在拍摄模式下时, 每次按该按钮, 会 切换摄像灯的设置。 **in**(开启)→设置取消

- 使用摄像灯时, 使用电池时的可录制时间会缩短。
- 被摄物体应该在距离本机 1.2 m 的范围内。
- ●同时使用彩色夜视功能将会使拍摄环境更亮。

**РНОТО** 

**VIDEO** 

#### 高级 (拍摄)

# 作图标的拍摄功能

选择操作图标可以给录制的影像添加不同的效果。

◇将模式改变为 2 。

### 1 按 ENTER 按钮, 屏幕上显示 操作图标。

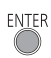

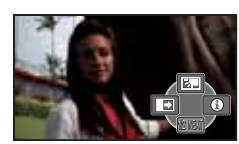

- ●每次按指针按钮的 ▼, 指示会改 变。
- 按 ENTER 按钮可以显示/不显示操 作图标。

**2** (例如: 逆光补偿) 选择一个操作图标。

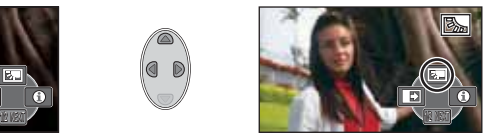

- ●再次选择此操作图标可以取消本功 能。
- 要取消下列功能, 请参阅相应页的 内容。

(PRE-REC 和帮助模式除外)

- -帮助模式 (→ 41)
- 构图辅助线 (→ 41)

●可以从菜单讲行设置。

### 操作图标

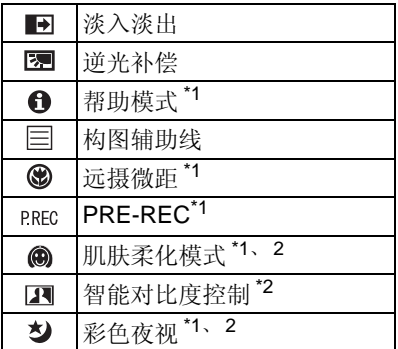

- \*1 拍摄过程中不显示。
- \*2 在智能自动模式下不显示此项。
- ●如果关闭本机或将模式改变为  $\blacksquare$ , 会取消 PRE-REC、逆光补 偿、彩色夜视和远摄微距功能。
- 如果关闭电源, 会取消淡入淡出功 能。

#### $\rightarrow$ 淡入淡出

开始录制时, 影像 / 声音渐渐出现。 (淡入) 暂停录制时, 影像 / 声音渐渐消失。(淡出) • 录制停止时, 会取消淡入淡出设置。

■ 要选择淡入 / 淡出的颜色

<sup>MENU</sup>:Ⅰ拍摄设置 ] → [ 淡入 / 淡出 ] → **[** ⱑ㡆 **] [** 咥㡆 **]**

( 淡 入 )

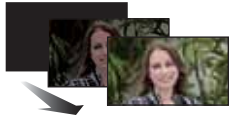

( 漆出)

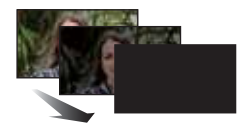

 $\nabla$ VIDEO

 $\sqrt{VDEO}$ 

 $F<sub>HOTO</sub>$ 

Грното

● 使用淡入功能录制的场景的缩略图会变黑 (或变白)。

图 逆光补偿

#### 使用本功能可以使影像更亮,以防止逆光物体变暗。

A. 帮助模式

用指针按钮洗择所需的图标, 屏幕上 显示说明。

#### 要退出帮助模式

按 MENU 按钮或者选择 [END]。

● 在帮助模式下时, 无法拍摄或设置功能。

目 构图辅助线

### 可以在拍摄时确认影像是否水平。也可以使用本功能来判断构图的平衡。

每次选择图标就会切换。

**⊟ → 田 → 圃 → 设置取消** 

●实际录制的影像上不会出现构图辅助线。

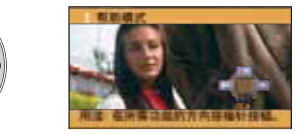

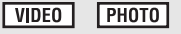

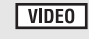

#### ⊛ 沅摄微距

#### 通过只对近处的被摄物体聚焦并使背景模糊,可以获得令人印象更加深刻的影 像。

- 本机可以对距离镜头约 50 cm 的被摄物体聚隹。
- 变焦被设置为 16.8× 以下时, 如果设置了远摄微距功能, 变焦会被自动调整 到 16.8 $\times$ 。
- 变隹倍率低于 16.8x 时, 会取消沅摄微距功能。

#### **PRE-REC PRFC** 本功能可以防止您错过录制。

 $|V|$ DEO

#### 使用本功能可以在按下录制开始 / 停止按钮约 3 秒前开始图像和声音的录制。

 $\bullet$  屏幕上出现 [PRE-REC]。

#### ● 请预先将本机对准被摄物体。

- ●没有提示音。
- 在下列情况下, 会取消 PRE-REC。
	- -如果改变模式
	- $(HDC-SD40)$ 如果取出 SD 卡
	- $HDC-TM40$

如果在 [ 媒体选择 ] 设置为 [ 视频 /SD 记忆卡 ] 时取出 SD 卡

- -如果按 MENU 按钮
- 一如果关闭本机
- -如果开始录制
- -经过了3小时后
- 设置 PRE-REC 后, 如果在不足 3 秒的时间内开始录制, 或在开始快速启动 操作后约 3 秒之内 PRE-REC 指示闪烁时, 则无法录制在按下录制开始 / 停 止按钮前3 秒钟录制的动态影像。
- ●回放模式时的缩略图上显示的影像会与回放开始时显示的动态影像不同。

⋒ 肌肤柔化模式

 $\sqrt{\text{VIDEO}}$  $F<sub>PHOTO</sub>$ 

#### 使用本功能可以使肌肤颜色看起来更柔和,以使容貌更具吸引力。 如果拍摄靠近人物的半身像,本功能更加有效。

- ●如果场景中的背景或其他任何东西有与肌肤颜色相似的色彩,这些色彩也会 变得柔和。
- 如果亮度不足, 效果可能会不明显。
- ●如果录制远处的人物,则脸部可能无法录制清晰。在这种情况下,请取消肌 肤柔化模式或者将脸部放大 (特写)录制。

#### $\blacksquare$ 智能对比度控制

#### 使用本功能可以增亮暗部和难以看清的部分,并同时抑制亮部的白饱和。可以 同时清晰地录制亮部和暗部。

● 如果有极暗或极亮的部分或者亮度不足, 效果可能不明显。

#### 匀 彩色夜视

 $VIDEO$ **ГРНОТО** 

 $|V$ IDEO

#### 使用本功能可以在低照度的情况下录制彩色影像。 (所需最低照度:约1 lx)

#### ●所录制的场景看起来好像缺少帧。

- 如果在明亮处设置, 则屏幕可能会暂时发白。
- 可能会看到平时看不见的亮点, 但这并非故障。
- ●建议使用三脚架。
- 在更暗处, 自动聚焦可能会聚焦得更慢一些。这是正常现象。

高级 (拍摄)

## 菜单的拍摄功能

#### ● 将模式改变为 2 。

#### **[** എ᱃ᓣ **]**

在不同情况下拍摄影像时,本模式会自动设置最佳的快门速度和光圈。

 $|VIDEO|$ 

**ГРНОТО** 

### $\frac{\text{MENU}}{\text{S}}$ : [ 拍摄设置 ] → [ 场景模式 ] → 所需的设置

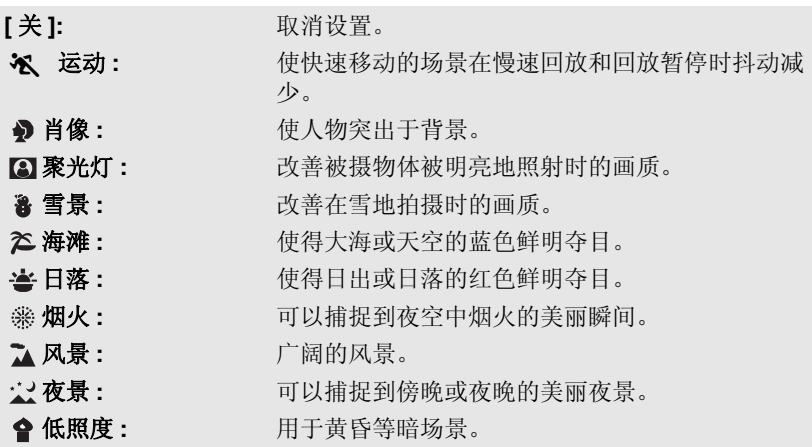

#### **● (日落/低照度)**

ー快门速度为 1/25 以上。

#### ● (日落 / 烟火 / 风景 / 夜景)

–拍摄近处的物体时,影像可能会变模糊。

- (运动)
	- 正常回放时, 影像的移动可能看起来不流畅。
	- 一在室内照明下颜色和画面的亮度可能会改变。
	- -如果亮度不足, 运动模式不工作。 % 显示闪烁。
- (肖像)

一在室内照明下颜色和画面的亮度可能会改变。

- •(烟火)
	- $-\overset{\textup{h}}{\sim}$ 门速度为 1/25。
	- 在明亮的环境下拍摄时, 影像可能会发白。
- •(夜景)

-建议使用三脚架。

#### **44**

VQT3K11

#### **[** ᭄ⷕব⛺ **]**

设置最大变焦倍率。

### $\frac{1000}{200}$ : [拍摄设置 ] → [ 数码变焦 ] → 所需的设置

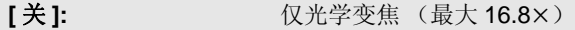

**[50×]:** 数码变焦 (最大 50×)

**[1200×]:** 数码变焦 (最大 1200×)

● 数码变焦放大率越大, 影像质量降低得越多。

**[** ᔩࠊᓣ **]**

 $VIDEO$ 

切换要录制的动态影像的画质和录制格式。

### $\frac{1000}{200}$ : [拍摄设置 ] → [录制模式 ] → 所需的设置

**[HA]/[HG]/[HX]<sup>\*1</sup>:** 将录制模式设置为 AVCHD。

**[iFrame]<sup>\*2</sup>:** <br>将录制模式设置为 iFrame。

- \*1 可以以高画质按 [HA]、 [HG] 和 [HX] 的顺序录制。
- \*2 [iFrame] 是适用于 Mac (iMovie'11) 的格式。建议在使用 Mac 时使用。

### ● 使用电池时的可录制时间 (→ 13)

- 本功能的初始设置为 [HG] 模式。
- 关于大约可录制时间, 请参阅第104 页。
- 本机移动过大或过快时, 或者录制了快速移动的被摄物体时(尤其是在 [HX] 模式下录制时), 回放时可能会出现马赛克状的噪点。

#### $[$  人脸框 ]

**[** ݇ **]:** 取消设置。  $[$  主要人脸框  $]$ : 仅显示优先的人脸框。 **[** ܼ䚼Ҏ㜌Ḛ **]:** 显示全部人脸识别框。

用框显示检测到的人脸。

### $\overset{\text{\tiny{MENU}}}{=}$  **: [ 拍摄设置 ] → [ 人脸框 ] → 所需的设置**

● 最多显示 15 个框。更大的人脸和更接近于屏幕中央的人脸优先于其他的人 脸。

#### ■ 优先的人脸框

优先的人脸框以橙色框显示。将会对优先的人脸框进行聚焦和亮度调整。

- ●优先的人脸框仅在智能自动模式的肖像模式时显示。
- ●白色框仅在人脸探测时显示。

#### **[AGS]**

录制动态影像时, 如果本机继续从正常水平位置倒置倾斜, 则它会自动进入到 录制暂停状态。

### <sup>MENU</sup>:「拍摄设置 ] → [AGS] → [ 开 ]

● 如果正在录制刚好位于您上方或下方的物体, 可能会启动 AGS 功能并导致本 机暂停录制。

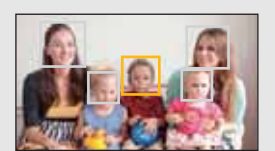

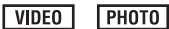

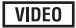

### **[** 㞾ࡼ᜶ᖿ䮼 **]**

 $\neg$ IVIDEO  $F$  PHOTO

通过减慢快门速度, 即使在暗处也可以拍摄出明亮的图片。 ● 切换到手动模式。(→ 50)

## **: [** ᢡᨘ䆒㕂 **] [** 㞾ࡼ᜶ᖿ䮼 **] [** ᓔ **]**

●根据周围亮度的情况, 快门速度被设置为 1/25 以上。

● 快门速度变为 1/25 时, 屏幕可能看起来好像缺少帧, 并且可能会出现残像。

### $[$  消除风声噪音 ]

 $|VIDEO|$ 

可以消减进入内置麦克风的风噪声。

**●切换到手动模式。(→ 50)** 

 $\frac{\mathbb{N} \mathbb{N} \mathbb{N}}{2}$ : [ 拍摄设置 ] → [ 消除风声噪音 ] → [ 开 ]

- •本功能的初始设置为 [ 关 ]。
- 切换到智能自动模式时, [消除风声噪音]被设置为[关], 并且不能改变设置。
- 根据拍摄情况, 可能无法获得最大效果。

#### **[** ߿亢㑻ܟ呺**[**

可以调整拍摄时的内置麦克风的输入电平。

- 切换到手动模式。(→ 50)
- 1 选择菜单。

### $\overset{\text{\tiny{MENU}}}{=}$  **[ ] [2000**  $\rightarrow$  **[ 麦克风级别 ]** → 所需的设置

- **[** 㞾ࡼ**[ :** ਃࡼ AGCˈ㞾ࡼ䇗ᭈᔩ䷇⬉ᑇDŽ
- [ 设置 + MB]: 可以设置所需的录音电平。 启动 AGC. 隆低噪音。

**[ 设置 ]:** 可以设置所需的录音电平。 可以以自然的声音录音。

- 2 (选择了 [ 设置 + HHH ]/[ 设置 ] 时) 按 ◀/▶ 讲行调整。
- 请调整麦克风的输入电平, 不要让增 益值的最后2 条线变为红色。(否则, 声音会失直。) 请洗择寿克风输入电平 的较低设置。
- 3 桉 ENTER 桉钘确定麦克风的输入电 平, 然后按 MENU 按钮。
- •屏幕上显示 nnn===== (麦克风的输入 电平指示器)。

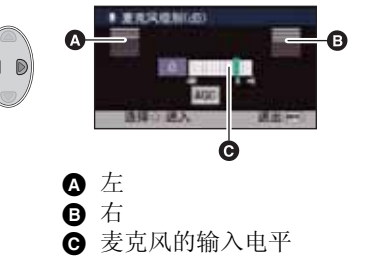

- 切换到智能自动模式时, 设置被固定为 [ 自动 ], 并且不能改变。
- 麦克风的输入电平指示器显示 2 个内置麦克风中音量大的那个。
- 在完全消音的情况下无法进行录制。

**[** 质量 ]

选择画质。

## $\frac{1000}{200}$ : [图片 ] → [质量 ] → 所需的设置

- **ei:** 拍摄高画质的静态图片。
- ■▲■: 拍摄的静态图片数量优先。以标准画质拍摄静态图片。

 $\neg$ IVIDEO

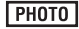

### $[$  自拍定时器 ]

可以使用定时器拍摄静态图片。

### **: [** ⠛ **] [** 㞾ᢡᅮᯊ఼ **]** ᠔䳔ⱘ䆒㕂

- **[关 ]: b:** 取消设置。
- **[10 秒 ]:** 10 秒后开始拍摄
- **[2 秒 ]:** 2 秒后开始拍摄
- 按下 △ 按钮时, 在 ◇10 或 ◇2 显示在设置的时间内闪烁完毕后, 会拍摄一 张静态图片。拍摄完毕后, 会取消自拍定时器。

#### 中途停止定时器

按 MENU 按钮。

- 使用三脚架等时, 将自拍定时器设置为[2秒] 是防止在按△ 按钮时影像晃动 的好方法。
- 在下列情况下, 会取消 [ 自拍定时器 ]。 -如果改变模式 一如果关闭本机
	- 一如果开始录制动态影像

### **[** ᖿ䮼䷇ **]**

可以在拍摄静态图片时添加快门音。

### **: [** ⠛ **] [** ᖿ䮼䷇ **]** ᠔䳔ⱘ䆒㕂

- **[关]:** 取消设置。
- **2**: 音量低
- **2** : 音量高

**РНОТО** 

 $F<sub>HOTO</sub>$ 

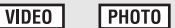

Г

#### 高级 (拍摄)

## 动拍摄

### ◇将模式改变为 2 。

### 按 iA/MANUAL 按钮切换到手动模式。

●屏幕上出现【MNL】。

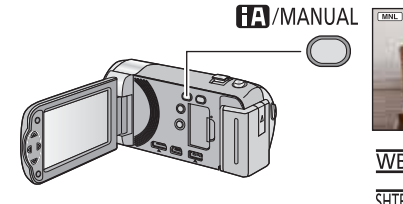

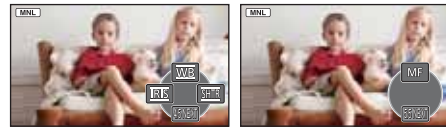

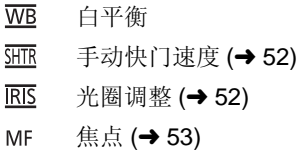

- 按 ENTER 按钮可以显示 / 不显示手动图标。
- ●每次按▼就会改变页。

## 白平衡

根据场景或照明条件的不同, 自动白平衡功能可能无法再现自然的色彩。在这 种情况下,可以手动调整白平衡。

● 按 iA/MANUAL 按钮切换到手动模式。

1 用指针按钮选择 [WB]。

### 2 按 ◀/▶ 选择白平衡模式。

●通过确认屏幕上的色彩选择最佳模式。

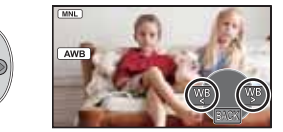

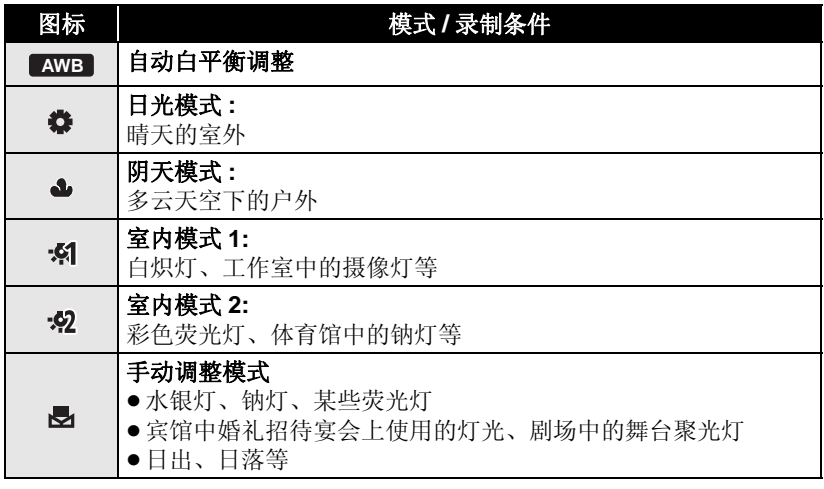

●要返回到自动设置,请选择<sub>【AWB】</sub>,或者按 iA/MANUAL 按钮。

### ■ 要手动设置白平衡

- 1 按 ◀/▶ 选择 <sub>2</sub>, 用白色物体填满画面。
- 2 按 ▲ 进行设置。
- 当 <br 显示停止闪烁然后持续点亮时, 表示 设置已经完成。
- 如果 , 显示继续闪烁, 则无法设置白平衡。 在这种情况下,请使用其他白平衡模式。

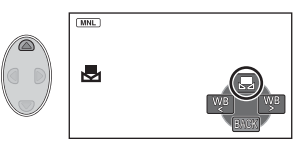

- 如果在镜头盖关闭的情况下开启本机, 将无法正确执行自动白平衡。请务必 在开启本机前打开镜头盖。
- 当 显示闪烁时, 会保存预先调整的手动白平衡。无论何时, 只要拍摄条 件发生变化, 就要重新设置白平衡。
- 在同时设置白平衡和光圈 / 增益时, 请先设置白平衡。
- 正在设置<sub>【AWB】</sub>时,屏幕上不显示【AWB】。

### 手动快门速度 / 光圈调整

#### ᖿ䮼䗳ᑺ **:**

录制快速移动的物体时, 请调整快门速度。

#### **:** ܝ

屏幕太亮或太暗时, 请调整光圈。

**●按 iA/MANUAL 按钮切换到手动模式。(→ 50)** 

### 1 用指针按钮选择 [SHTR] 或 [IRIS]。

### 2 桉 ◀/▶ 调整设置。

#### **4** SHTR: 快门速度:

#### **1/50** 㟇 **1/8000**

● 如果「自动慢快门】设置为「开], 会在1/25 至 1/8000 之间设置快门速度。

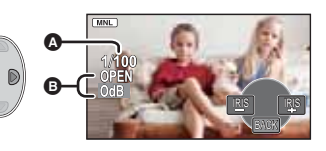

● 快门速度越接近 1/8000 速度越快。

#### **:** ؐⲞ **/** ܝ :

#### **CLOSE (F16** 㟇 **F2.0) OPEN (0dB** 㟇 **18dB)**

- 数值越接近 CLOSE 影像越暗。
- 数值越接近 18dB 影像越亮。
- 将光圈值调整到比 OPEN 还要亮时, 本机会变成增益值调整。
- 要返回到自动设置. 请按 iA/MANUAL 按钮。
- 同时设置快门速度和光圈 / 增益值时, 请先设置快门速度, 然后再设置光圈 / 增益值。

#### 手动快门速度调整

- ●在非常亮的发光物体或反射很强的物体的周围可能会看到光带。
- 正常回放时, 影像的移动可能看起来不流畅。
- ●如果拍摄极亮的被摄物体或在室内照明下进行拍摄, 则颜色和画面的亮度可 能会发生改变, 或者画面上可能会出现水平条纹。在这种情况下, 请用智能 自动模式进行拍摄, 或在电源频率为 50 Hz 的地方时将快门速度设置为 1/100, 或在电源频率为 60 Hz 的地方时将快门速度设置为 1/125。

#### 手动光圈 / 增益调整

- 如果增大增益值, 屏幕上的噪点会增加。
- 根据变焦放大率的不同, 有些光圈值不显示。

### 使用手动聚焦拍摄

由于环境因素而难以自动聚焦的话, 请使用手动聚焦。 **●按 iA/MANUAL 按钮切换到手动模式。(→ 50)** 

### 1 按▼切换手动图标。

### 2 用指针按钮选择 [MF] 改变为手动聚焦。

 $\bullet$  屏幕上出现 MF。

3 按 ◀/▶ 调整焦点。

 $\mathbf{M}$ **F**: 对近处的被摄物体聚焦

MF:对远处的被摄物体聚焦

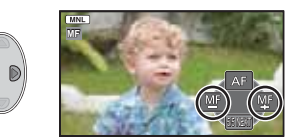

● 要恢复到自动聚焦, 请选择 [AF], 或者按 iA/MANUAL 按钮。

## 高级 (回放) 回放操作

## 使用操作图标回放动态影像

 $VIDEO$ 

有关基本的回放操作的详情,请参阅第27页。

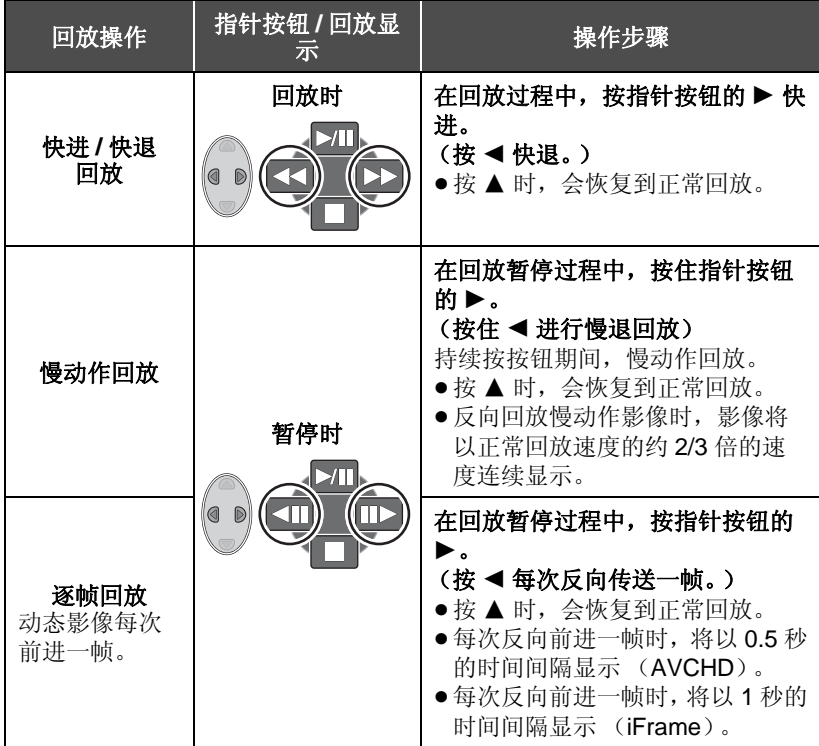

## 从动态影像中创建静态图片

**VIDEO** 

 $V$ IDEO

录制的动态影像中的一帧可以被保存为静态图片。

根据录制的动态影像的录制模式不同,要创建的静态图片的图片尺寸也会有所 不同。

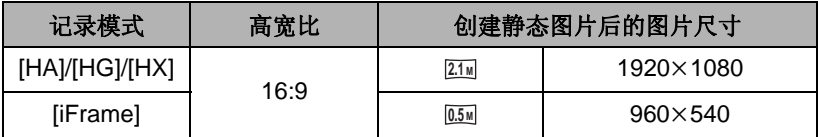

### 1 回放过程中在想要保存为静态图片的场景处暂停。

● 使用慢动作回放和逐帧回放会很方便。

### 2 按 **o**按钮。

- ●动态影像的录制日期将会被登记为静态图片的日期。
- ●画质会与正常静态图片不同。

### 重复回放

回放完最后一个场景后, 开始回放第一个场景。

### $\blacksquare$ <br> $\blacksquare$ : [ 视频设置 ] → [ 重复播放 ] → [ 开 ]

全屏视图上出现←D指示。

● 重复回放全部场景。(按日期回放动态影像时, 重复回放所选日期内的全部 场景。)

### 继续上一回放

 $V$ IDEO

**PHOTO** 

 $\blacksquare$   $\stackrel{\text{VOL}}{\text{N}}$  Q

т

如果中途停止一个场景的回放,可以从停止的地方继续回放。

### $\frac{\text{MENO}}{\text{S}}$ : [ 视频设置 ] → [ 继续播放 ] → [ 开 ]

如果动态影像的回放被停止, 停止的场景的缩略图视图上会出现 >>>

● 如果关闭电源或改变模式, 则会清除所记忆的继续回放位置。(【继续播放】 的设置不改变。)

### 放大回放中的静态图片 (回放变焦)

可以放大回放中的静态图片。

### 1 向Q 侧移动变焦杆。

• 可以变焦到最大 4×。(×1 → ×2 → ×4)

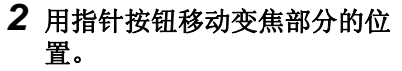

- ●放大 (缩小)或移动显示的位置时, 变焦位置显示约 1 秒钟。
- ●图片越放大, 画质越差。

### 缩小放大后的静态图片

向 ■■ 侧移动变焦杆缩小。(×4 → ×2 → ×1)

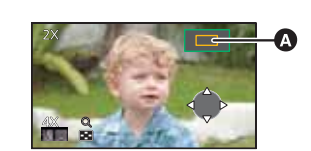

6 显示的变焦位置

# 和回放功能

高级 (回放)

## 按日期回放动态影像/静态图片

可以连续回放在同一天拍摄的场景或静态图片。

1 用指针按钮洗择日期洗择图 标, 然后按 ENTER 按钮。

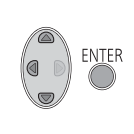

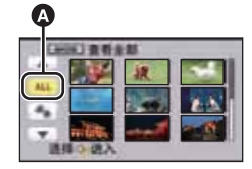

6 日期选择图标

### 2 选择回放日期, 然后按 ENTER 按钮。

所选日期内拍摄的场景或静态图片以缩略图的形式显示。

### 3 洗择要回放的场景或静态图片, 然后按 ENTER 按钮。

- ●如果关闭电源或者改变模式, 会返回到全部场景或静态图片的回放。
- 即使是在同一天拍摄的 AVCHD 场景,在下列情况下也会被单独分组。在屏 幕上显示的拍摄日期的后面添加-1、-2…。 –场景数量超过 99 时
- 即使是在同一天拍摄的 iFrame 场景, 场景的数量超过99 时也会被单独分组。
- 即使是在同一天拍摄的静态图片, 静态图片的数量超过 999 时也会被单独分 组。
- ●对于从动态影像中创建的静态图片,「▶┓显示在按日期分类的列表中的日期后  $\overline{\text{m}}$  ( $\rightarrow$  55)

VIDEO FHOTO

1 用指针按钮选择 [4], 然后按 **ENTER 按钮。** 

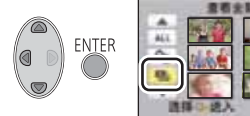

- *2* 䗝ᢽ᠔䳔ⱘ乍Ⳃˈ✊ৢᣝ **ENTER** 按钮。
	- **[ 日期设置 ]:** 选择要回放的日期。

**[幻灯片的间隔 ]:** 选择回放时静态图片之间的间隔。

**[音乐选择 ]:** 选择回放时要播放的音乐。

3 (选择了[日期设置] 时) 选择回放日期, 然后按 ENTER 按 钿。

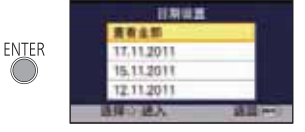

(选择了 [ 幻灯片的间隔 ] 时)

### 选择所需的项目, 然后按 ENTER 按钮。

- **【短 】:** 约 1 秒
- **[标准]:** 约5秒
- **[长]:** 约15秒

(选择了 [ 音乐选择 ] 时) 选择所需的声音, 然后按 ENTER 按钮。

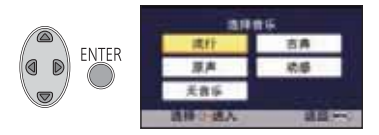

**4** 选择[开始], 然后按ENTER 按钮。

### **5** 选择回放操作。(→ 27)

- 回放结束或停止时, 会显示选择[重播]、[重选]或[退出]的画面。选择所需的 项目, 然后按 ENTER 按钮。
- 要调节放映幻灯片时的音乐的音量, 请操作音量杆。(→ 28)

**РНОТО** 

#### 高级 (回放)

## **删除场景/静态图片**

无法恢复删除的场景 / 静态图片, 因此请在进行删除前对内容进行适当的确 认。

◇将模式改变为 回。

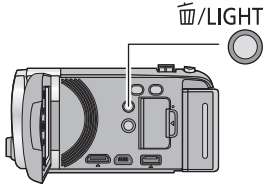

要通过确认正在回放的影像来进行 删除 正在回放要删除的场景或静态图片

时, 按而/LIGHT 按钮。

- 从缩略图显示中删除多个场景 / 静态图片
- 1 在显示缩略图视图画面时, 按 m/LIGHT 按钮。
- 2 用指针按钮选择 [ 全部场景 ] 或 **[ 选择 ], 然后按 ENTER 按钮。**
- 选择 [ 全部场景 ] 时, 将删除以缩略图形 式显示的全部场景或静态图片。 (按日期回放场景或静态图片时, 将删 除所洗日期内的全部场景或静态图片。)
- 无法删除受保护的场景 / 静态图片。
- 3 (在步骤 2 中选择了[选择] 时)

### 选择要删除的场景 / 静态图片, 然后按 ENTER 按钮。

- 场景/静态图片被选定并且缩略图上出现 而 指示。再次按ENTER 按钮会取消 操作。
- ●最多可以选择99个场景进行删除。
- 4 (在步骤 2 中选择了 [选择 ] 时)

### 选择 [ 删除 ], 然后按 ENTER 按钮或 m /LIGHT 按钮。

● 要连续删除其他场景 / 静态图片, 请重复步骤 3-4。

### 中途停止删除时

在删除过程中, 按 MENU 按钮。

●取消删除时, 无法恢复已经被删除的场景或静态图片。

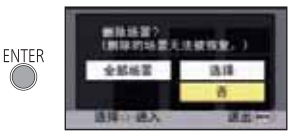

### 完成编辑

按 MENU 按钮。

- ●也可以通过按MENU按钮, 选择[编辑场景] → [删除] → [全部场景]或[选择]来 删除场景。
- ●也可以通过按MENU按钮, 选择[图片设置]→[删除]→[全部场景]或[选择]来 删除静态图片。
- ●无法删除不能回放的场景 (缩略图显示为 !)。
- ●选择 [ 全部场景 ] 时, 如果有许多场景或静态图片, 则删除可能要花费一些时 间。
- 如果用本机删除在其他设备上记录的场景或符合 DCF 标准的静态图片, 则可 能会删除与这些场景 / 静态图片有关的全部数据。
- 删除使用其他设备记录在 SD 卡上的静态图片时, 可能会删除无法在本机上 回放的静态图片 (JPEG 以外的文件)。

### എ᱃ⱘࡆߚ**) AVCHD)**

**VIDEO** 

可以分割AVCHD 场景。分割后,可以删除场景中任何不要的部分。

● 将模式改变为 图, 然后将回放模式选择的 [ 视频 / 图片 ] 设置为 [AVCHD]。  $(\rightarrow 27)$ 

### 1 洗择菜单。

。<br>▒:[ 编辑场景 ] → [ 分割 ] → [ 设置 ]

### 2 用指针按钮选择想要分割的场景, 然后按 ENTER 按钮。

#### 3 选择 % 设置分割点。

- 使用慢动作回放或逐帧回放, 可以轻松找 到想要分割场景所在的点。(→ 54)
- 选择[是]可以继续分割同一场景。要继续分 割其他场景, 请选择 [ 否 ], 并重复步骤  $2-3$

### 4 按 MENU 按钮结束分割。

● 可以删除不要的部分。(→ 59)

### 要删除所有分割点

- $\overset{\text{\tiny{MENU}}}{=}$  : [ 编辑场景 ] → [ 分割 ] → [ 全部取消 ]
- ●无法恢复分割后删除的场景。
- 如果指定日期内的场景的数量超过 99 个, 则无法分割场景。
- ●可能无法分割记录时间很短的场景。
- ●不能分割在其他设备上记录或编辑过的数据,并且不能删除分割点。

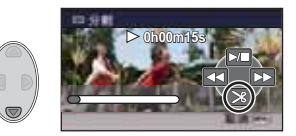

## എ᱃ⱘࡆߚ䚼ߴߚ䰸 **(iFrame)**

 $\nabla$ 

分割 iFrame 场景, 并删除不要的部分。

本功能用于将录制的场景分割成两个部分,并删除前部分或后部分。

- 无法恢复分割后删除的场景。
- 将模式改变为 D , 然后将回放模式选择的 [ 视频 / 图片 1 设置为 liFramel。 **(**F **27)**

### 1 洗择菜单。

。<br><u>▒</u> : [ 编辑场景 ] → [ 分割并删除 ]

### 2 用指针按钮选择想要分割的场景,然后按 ENTER 按钮。

#### 3 选择 % 设置分割点。

- 使用慢动作回放或逐帧回放, 可以轻松找到 想要分割场景所在的点。(→ 54)
- 要删除的部分设置为2 秒以上, 要保留的部分 设置为3 秒以上。
- *4* 䗝ᢽ㽕ߴ䰸ⱘ䚼ߚ✊ˈৢᣝ **ENTER** 按钮。

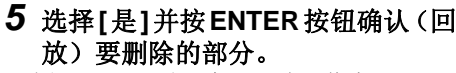

● 选择了 [ 否 ] 时, 会显示确认信息。 讲入到步骤 7。

### **6** 停止回放。

• 显示确认信息。

### *7* 䗝ᢽ **[** ᰃ **]**ˈ✊ৢᣝ **ENTER** ᣝ䪂DŽ

● 要继续分割删除其他场景, 请重复步骤 2-7。

### 要结束分割

- $\bullet$  桉 MENU 按钮。
- ●可能无法分割记录时间很短的场景。
- ●实际的分割点可能会略微偏离上面指定的分割点。

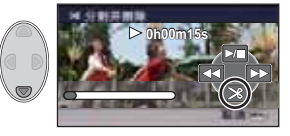

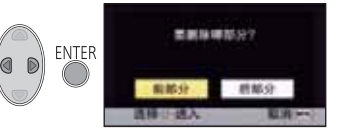

### 保护场景 / 静态图片

VIDEO PHOTO

可以保护场景 / 静态图片, 使其不会被误删除。 (即使保护了某些场景 / 静态图片, 格式化媒体也会将其删除。) ● 将模式改变为 回。

### 1 洗择菜单。

**: [** 㾚乥䆒㕂 **] [** ⠛䆒㕂 **] [** എ᱃ֱᡸ **]**

### 2 用指针按钮选择要保护的场景/静态图片, 然后按 ENTER 按钮。

- 场景/静态图片被选定并且缩略图上出现 Om 指示。再次按ENTER按钮会取消 操作。
- 按 MENU 按钮可以完成设置。

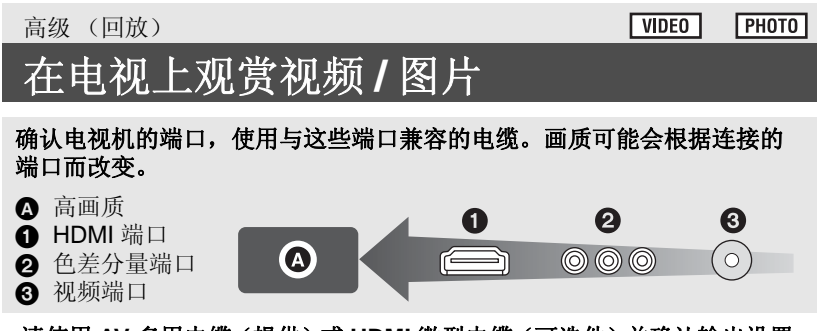

- ●请使用AV 多用电缆 (提供)或 HDMI 微型电缆 (可选件) 并确认输出设置。  $(467)$
- HDMI 是数码设备的接口。如果将本机连接到与HDMI 兼容的高清电视上, 然 后回放录制的高清影像,即可以高分辨率形式欣赏具有高品质声音的影像。

### 1 将本机连接到电视机。

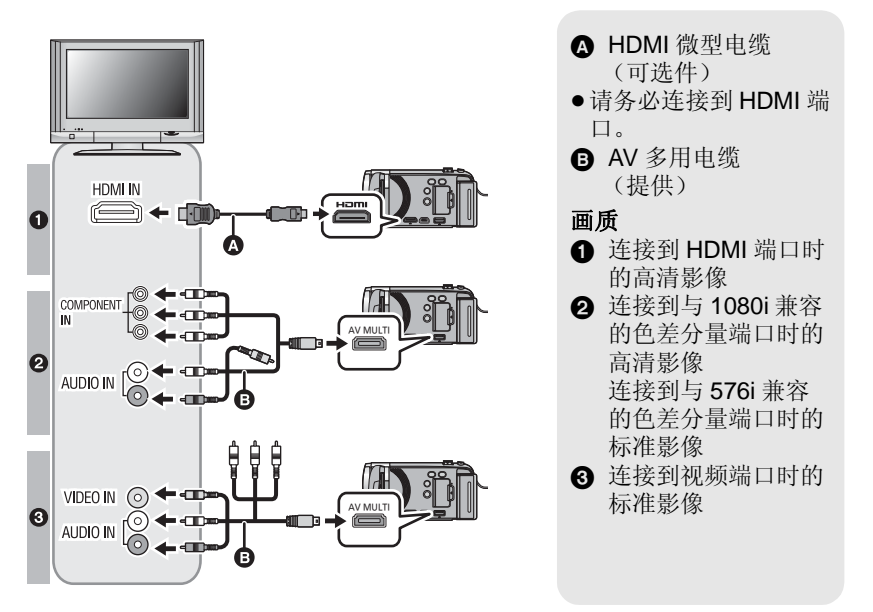

- ●请确认插头被一直插到底。
- ●请务必使用正品的 Panasonic HDMI 微型电缆 (RP-CDHM15、 RP-CDHM30: 可选件)。
- 请勿使用其他任何 AV 多用电缆, 只使用提供的 AV 多用电缆。
- 连接到电视机的色差分量端口时, 不需要用到 AV 多用电缆的黄色插头。
- 连接到电视机的 AV 端口时, 请不要连接 AV 多用电缆的色差分量端子插头。 同时连接了色差分量端子插头时,可能不显示影像。

### 2 选择电视机上的视频输入。

 $\bullet$ 示例:

使用 HDMI 微型电缆时, 请选择 [HDMI] 频道。 使用 AV 多用电缆时, 请选择 [Component] 或 [Video 2] 频道。 (根据所连接的电视机不同, 频道的名称也会有所不同。)

● 请确认电视机的输入设置(输入转换)和音频输入设置。(有关更多信息, 请阅读电视机的使用说明书。)

### 3 将模式改变为 ■ 进行回放。

● 如果在本机处于回放模式时使用 HDMI 微型电缆或 AV 多用电缆连接到电视 机, 本机的屏幕上不会显示影像。请在电视机的屏幕上确认。

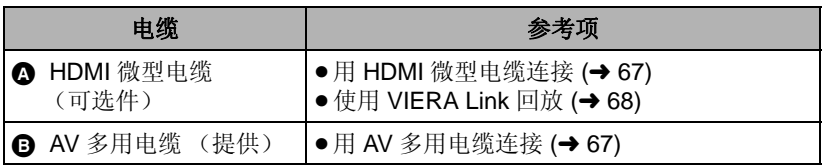

- 将 AV 多用电缆连接到本机时, 本机的屏幕上会显示 AV 多连接目的地的设置 画面。根据连接到电视机的端子,选择 [COMPONENT] 或 [AV 输出 ]。  $(\rightarrow 67)$
- 如果同时连接了 HDMI 微型电缆和 AV 多用电缆, 会按照 HDMI 微型电缆、AV 多用电缆的顺序优先输出。
- ●如果在本机录制动态影像过程中或PRE-REC设置为开启时使用HDMI微型电 缆或 AV 多用电缆连接到电视机, 电视机上不会显示影像。请在本机的屏幕 上确认。

此外, 录制模式时电视机上不会播放音频。

### ■ 要在传统电视(4:3)上观赏影像 或影像的两边没有显示在屏幕 上时

改变菜单设置可以正确显示影像。 (确认电视的设置。)

 $\triangleq$  : [ 设置 ] → [ 电视宽高比 ] → **[4:3]**

高宽比为 [16:9] 的影像在传统电视 (4:3) 上显示时的示例

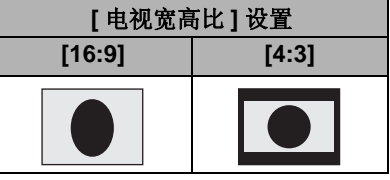

● 如果连接了宽屏幕电视, 请调整电 视机上的高宽比设置。(有关详情, 请参阅电视机的使用说明书。)

#### 有关可以直接将 SD 卡插入到电视机的 SD 卡插槽中然后进行播放的 Panasonic 电视机的信息, 请参阅此服务网站。 **http://panasonic.net/**

- 以 [iFrame] 录制的场景无法在电视上回放。
- 有关如何回放的详情, 请阅读电视机的使用说明书。

## 用 HDMI 微型电缆连接

选择所需的 HDMI 输出方式。

### <sup>MENU</sup>:Ⅰ 设置 ] → [HDMI 分辨率 ] → [ 自动 ]/[1080i]/[576p]

● [ 自动 ] 会根据来自连接的电视机的信息自动确定输出分辨率。 设置为 [ 自动 ] 时, 如果影像不输出到电视上, 请切换到能使影像显示在电 视上的方式 [1080i] 或 [576p]。(请阅读电视机的使用说明书。)

### 用 AV 多用申缆连接

可以更改 AV 多用连接器的输出设置。

## <sup>MENU</sup> : [ 设置 ] → [AV MULTI] → 所需的设置

[COMPONENT]: 连接到色差分量端口时

**[AV 输出 ]:** 连接到视频端口时

### 更改色差分量的输出设置

**: [** 䆒㕂 **] [COMPONENT]**  ᠔䳔ⱘ䆒㕂

- **[576i]:** 连接到与 576i 兼容的电视机上的色差分量端口时。 (以标准画质回放。)
- **[1080i]:** 连接到与 1080i 兼容的电视机上的色差分量端口时。 (以高清画质回放。)

高级 (回放)

**VIDEO PHOTO** 

## **使用 VIERA Link** 回放

### ҔМᰃ **VIERA Link (HDAVI Control™)**˛

- 使用本功能可以在使用 HDMI 微型电缆 (可选件) 将本机连接到与 VIERA Link 兼容的设备讲行自动联锁操作时, 使用 Panasonic 电视机的遥 控器讲行简单的操作。(并非所有操作都是可行的。)
- VIERA Link 是 Panasonic 独有的一种功能,它是使用标准的 HDMI CEC (Consumer Electronics Control) 技术规格以 HDMI 控制功能为基础创建 的。无法保证使用由其他公司制造的兼容 HDMI CEC 的设备的联锁操作。 使用与 VIERA Link 兼容的其他公司生产的设备时, 请参阅各设备的使用说 明书。
- ●本机与 VIERA Link Ver.5 兼容。VIERA Link Ver.5 是最新的 Panasonic 版本, 并且也与现有的 Panasonic VIERA Link 设备兼容。(截至 2010 年 12 月)

### ◇將模式改变为 [■]。

### 1 洗择菜单。

<sup>MENU</sup>:Ⅰ 设置 ] → [VIERA Link] → [ 开 ]

- ●如果不使用 VIERA Link,请设置为 [ 关 ]。
- 2 用HDMI微型电缆将本机连接到与VIERA Link兼容的Panasonic电视 机上。

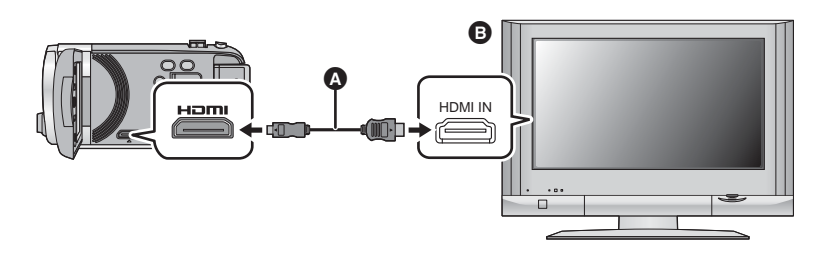

 **A** HDMI 微型电缆 (可选件)

**A** 与 VIERA Link 兼容的 Panasonic 电视机

- 如果电视机上有2个以上的 HDMI 输入端口, 建议将本机连接到 HDMI1 以外的 HDMI 端口上。
- VIERA Link 必须在所连接的电视机上启动。(有关如何设置等信息, 请阅读电 视机的使用说明书。)
- ●请务必使用正品的 Panasonic HDMI 微型电缆 (RP-CDHM15、RP-CDHM30 ; 可洗件)。

### 3 用电视机的遥控器进行操作。

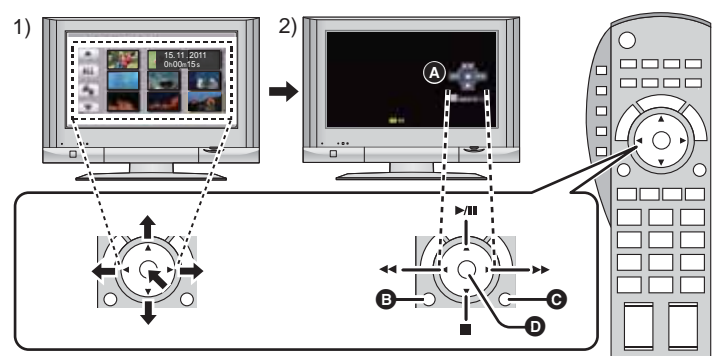

- 1) 按上下左右按钮选择要回放的场景或静态图片, 然后按中间的按钮选定。
- 2) 用电视机的遥控器操作显示在电视屏幕上的操作图标。
- ❹ 操作图标
- 6 显示操作图标
- 6 取消操作图标
- $\bigcap$  显示/取消操作图标
- 通过按遥控器上的彩色按钮, 下列操作有效。
	- =绿色: 切换以缩略图显示的场景 / 静态图片的数量  $(9 \land \hat{m} \times \mathbb{R}) \rightarrow 20 \land \hat{m} \times \mathbb{R} \rightarrow 9 \land \hat{m} \times \mathbb{R} \rightarrow 9$ 放大静态图片
	- 黄色: 删除场景 / 静态图片
	- -红色:缩小静态图片
- 要改变回放的媒体和 [ 视频 / 图片 ], 请使用本机上的指针按钥改变回放模式选 择。(→ 27)

### ■ 其他联锁操作

#### 关闭电源:

如果用电视机的遥控器关闭电源,也会关闭本机上的电源。

#### 自动输入切换:

如果用 HDMI 微型电缆连接, 然后打开本机的电源, 电视机上的输入频道会自 动切换为本机的屏幕。如果电视机的电源处于待机状态,电视机会自动打开 (如果电视机的 [Power on link] 设置选择为 [Set])。

- ●根据电视机上的 HDMI 端口不同, 可能无法自动切换输入频道。在这种情况 下,请使用电视机的谣控器来切换输入频道。
- 如果不确定正在使用的电视机和 AV 扩音器是否兼容 VIERA Link, 请阅读各设 备的使用说明书。
- ●根据 Panasonic 电视机型号的不同, 即使电视机与 VIERA Link 兼容, 本机和 Panasonic 电视机之间可以使用的联锁操作也会有所不同。有关电视机上所 支持的操作,请参阅电视机的使用说明书。
- 用不是基于 HDMI 标准的电缆, 无法讲行操作。

VIDEO<sup>1</sup> **ГРНОТО** 

复制

# Ңݙ㕂ݙᄬ **SD** वЁࠊ**]HDC-TM40]**

可以将用本机录制的动态影像或静态图片从内置内存向插入到本机中的 SD 卡 中复制。

### ■ 确认 SD 卡的已用空间

可以通过 [ 媒体状态 ] (→ 36) 确认 SD 卡的已用空间。

●根据媒体状况, SD 卡中的有些剩余容量可能无法使用。

- ●如果单张 SD 卡中的剩余容量不足,则可以按照屏幕上的指示向多张 SD 卡中 复制。在这种情况下,为了适合 SD 卡的容量,复制到 SD 卡中的最后一个 场景会被自动分割。
- 如果分割场景 (→ 61), 并按场景选择进行复制, 则可以配合 SD 卡的剩余容 量进行复制, 或者仅复制必需的部分。

### 复制

● 如果 SD 卡中的剩余容量不多, 则会显示一条要求在删除了 SD 卡中的全部数 据后进行复制的确认信息。请注意: 删除的数据无法恢复。

### 1 将模式改变为 i□ 。

●请使用充满电的电池或 AC 适配器。

### **2 洗择菜单。**

 $^{\text{\tiny{MENU}}}$  : [ 复制 ]

### 3 按照画面显示,用指针按钮选择所需的项目,然后按 ENTER 按钮。

- $\bullet$  选择  $\spadesuit$  并按 ENTER 按钮可以返回到上一个画面。
- ●(选择了 [ 选择场景 ] 时) 按 ENTER 按钮时, 场景 / 静态图片被选定并且缩略图上出现口指示。再次 按 ENTER 按钮会取消操作。
- (选择了 [ 选择日期 ] 时) 按 ENTER 按钮时,日期被选定并被红色包围。再次按 ENTER 按钮会取消 操作。
- 最多可以连续设置 99 个场景 / 静态图片或 99 个日期。
- 如果复制需要 2 张以上 SD 卡, 请按照屏幕上的指示更换记忆卡。

### 4 显示复制完成信息时, 按 MENU 按钮。

● 显示复制目的地的缩略图视图。

### 中涂停止复制时

在复制过程中, 按 MENU 按钮。

#### 复制宗成后,如果要删除动态影像或静态图片,请务必在删除前回放动态影 像或静态图片, 以确认数据已经被正确地复制。

- 根据下列情况, 复制所需要的时间可能会更长。 一记录的场景的数量很多。
	- 一本机的温度很高。
- 如果已经将某些动态影像或静态图片记录到复制目的地, 则在选择按日期排 序的列表时,可能会指定相同的日期或者影像可能不按日期显示。
- 可能无法复制在其他设备上记录过的动态影像。无法复制用 PC, 如 HD Writer LE 1.0, 记录的数据。
- 复制设置了保护设置的动态影像和静态图片时, 复制后的动态影像和静态图 片上的保护设置会被清除。
- ●不能改变场景或静态图片被复制的顺序。

复制

# 用 Blu-ray 光盘录像机、视频设备等复制

### ■ 复制前的确认

请确认用于复制的设备。

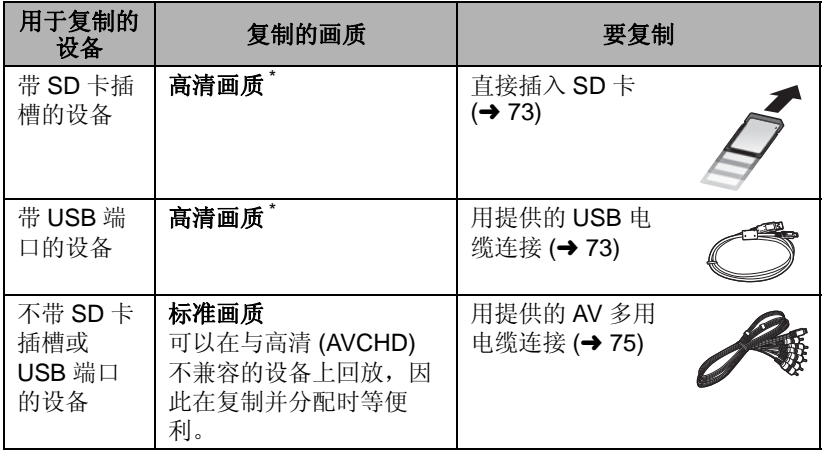

\* 某些设备可能与高清 (AVCHD) 画质不兼容。在这种情况下, 请用 AV 多用 电缆连接并以标准画质复制。(→ 75)

● 有关 SD 卡插槽、USB 端口或连接 AV 多用电缆的端口的位置的信息, 请参阅 使用设备的使用说明书。

● iFrame 场景, 不能复制到 SD 卡中或者通过用 USB 电缆连接进行复制。要想 复制 iFrame 场景, 请参阅第75页。
VIDEO TPHOTO

可以使用 Panasonic Blu-ray 光盘录像机或与高清 (AVCHD) 兼容的 DVD 录像机进行复制。

- ●根据录像机或要复制到的媒体,可能无法以高清(AVCHD)画质进行复制。 有关更多详情,请参阅您的录像机的使用说明书。
- 请注意: 在某些国家和地区, 可能不销售所记述的设备。

#### ■ 要用带 SD 卡插槽的设备复制

可以通过直接插入 SD 卡讲行复制。

 $\bullet$   $HDC-TM40$ 内置内存中的场景和静态图片可以通 过将其复制到 SD 卡中进行复制。  $\left(\rightarrow 70\right)$ 

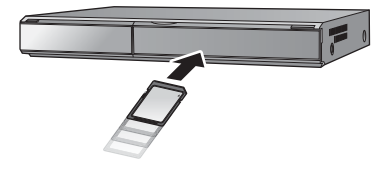

### ■ 要用带 USB 端口的设备复制

可以通过连接 USB 电缆进行复制。

- 伸用 AC 适配器可以不用担心电池电量耗尽。
- 开启本机 (本功能可以在所有的模式下使用)。

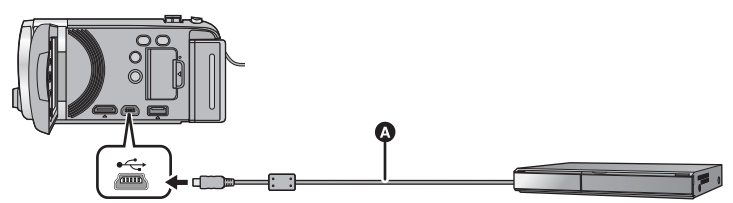

**△ USB** 电缆 (提供)

● 将插头一直插到底。

### 1 将本机连接到Blu-ray光盘录像机或与高清(AVCHD)兼容的DVD录 像机。

● 本机的屏幕上会显示 USB 功能选择画面。

#### 2 用本机的指针按钮选择 [刻录机 ], 然后按 ENTER 按钮。

● 选择 [ 刻录机 ] 以外的选项时, 请重新连接 USB 电缆。

 $\bullet$   $HDC-SD40$ 使用电池时,约5 秒后LCD 监视器会关闭。按指针按钮开启LCD 监视器。

## 3 HDC-TM40

## 选择想要复制的媒体, 然后按 ENTER 按钮。

● 使用电池时, 约5 秒后 LCD 监视器会关闭。按指针按钮开启 LCD 监视器。

#### 4 通过Blu-ray光盘录像机或与高清(AVCHD)兼容的DVD录像机上的 操作进行复制。

● 复制过程中, 请勿按本机的 FNTER 按钮。

### 关于本机的屏幕指示

- 本机正在存取 SD 卡时, 本机的屏幕上出现记忆卡存取图标( <■) 或者存取 指示灯点亮。
- $\bullet$   $(HDC-TM40)$ 本机正在存取内置内存时,本机的屏幕上出现内置内存存取图标(量)或 者存取指示灯点亮。
- 本机正在存取 SD卡时,请注意不要拔下 USB 电缆、AC 适配器或者取下电 池, 否则可能会导致记录的内容手失。
- ●请勿使用除提供的 USB 电缆以外的任何其他电缆。(无法保证使用任何其他 USB 电缆时的操作。)
- 在本机开着时, 如果使用USB电缆将本机连接到Panasonic Blu-ray 光盘录像 机或 DVD 录像机, 也会从所连接的设备给本机供电。
- 有关复制和回放方法的详情, 请阅读 Blu-ray 光盘录像机或 DVD 录像机的使 用说明书。
- 将本机连接到 Blu-ray 光盘录像机时, 复制工作画面可能会出现在与 Blu-ray 光盘录像机相连的电视机上。在这种情况下,请也执行步骤1至4的操作。
- 与 Blu-ray 光盘录像机或 DVD 录像机相连时, 无法改变本机的模式或者关闭 本机。执行这些操作的任一操作前,请先拔下USB 电缆。
- 如果在复制过程中电池电量耗尽, 会出现一条信息。请操作 Blu-ray 光盘录像 机中止复制。

## 以标准画质复制

#### $V$ IDEO

### ■ 用不带 SD 卡插槽或 USB 端口的设备或用视频设备复制

可以通过连接 AV 多用电缆讲行复制。

●以标准画质复制影像。

● 使用 AC 适配器可以不用担心电池电量耗尽。

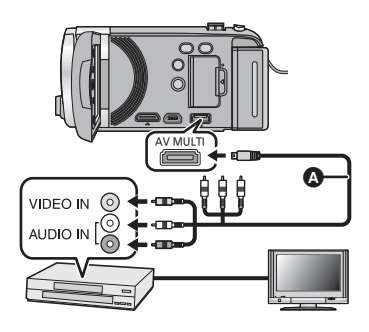

在连接了本机的视频设备和电视 机上改变视频输入。

- 根据本机所连接的端口不同, 频道设置也将有所不同。
- 有关详情, 请参阅视频设备的 使用说明书。
- 将插头插入到足够深。
- 请勿使用其他任何 AV 多用电 缆, 只使用提供的 AV 多用电 继。
- A AV 多用电缆 (提供)

### 1 将本机连接到视频设备,然后将模式改变为 P.

● 如果使用 AV 多用电缆将本机连接到视频设备, 在回放模式下时本机的屏幕 上不会显示影像。请在电视机的屏幕上确认。

### 2 在本机上开始回放。

#### 3 在所连接的设备上开始录制。

● 要想停止录制 (复制), 请在停止录像机上的录制后停止本机上的回放。

● 如果不想要日期和时间显示及功能指示, 请在复制前将其取消。(→ 32)

如果在宽银幕电视上回放所复制的影像,影像可能会被垂直拉伸。 在这种情况下, 请参阅所连接设备的使用说明书, 或者阅读宽银幕电视的 使用说明书,并将高宽比设置为16:9。

#### ⫼ PC

## 可以用 PC 做什么

#### **HD Writer LE 1.0**

如果从提供的 CD-ROM 安装了软件 HD Writer LE 1.0, 可以将动态影像 / 静态图片 数据复制到 PC 的 HDD 中或写入到 Blu-ray 光盘、 DVD 光盘或 SD 卡等媒体中。 有关如何使用本软件的详情, 请参阅 HD Writer LE 1.0 的使用说明书 (PDF 文 件)。

### **Smart wizard**

将本机连接到安装了 HD Writer LE 1.0 的 PC 时, 会自动显示 Smart wizard 画  $\overline{\text{m}}$  ( $\rightarrow$  84)

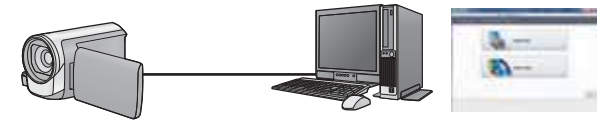

#### 向 PC 中复制:

可以将动态影像 / 静态图片数据复制到 PC 的 HDD 中。

#### 向光盘中复制:

可以以高清画质或传统的标准画质 (MPEG2 格式) 复制到光盘中。

● 要讲行简易复制时, 请选择想要使用的功能并按照屏幕上的指示讲行操作。

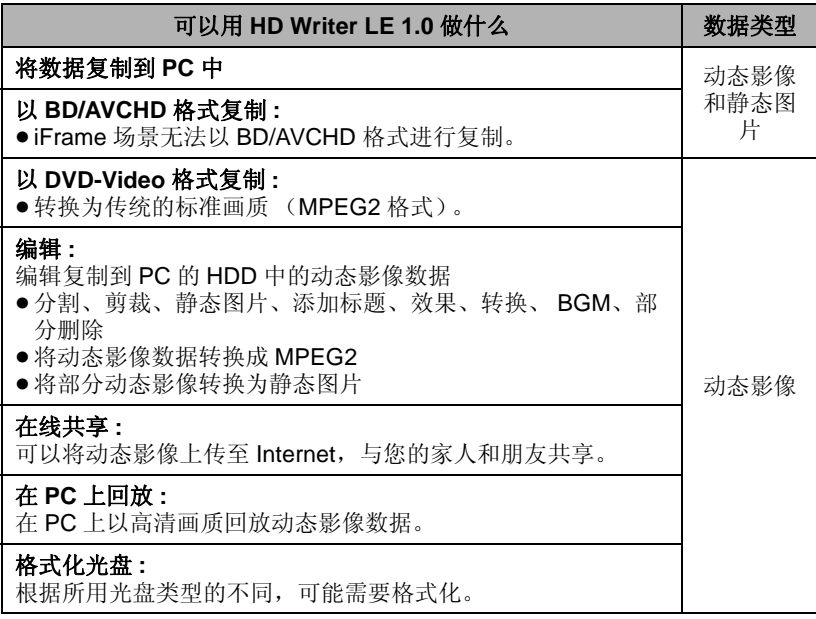

- ●可以使用 Windows 标准的图像浏览器或市售的图像浏览软件在 PC 上回放, 并且可以使用 Windows Explorer 将图片复制到 PC 中。
- 有关使用 Mac 的详情, 请参阅第 88 页。

#### 重要的注意事项

- 使用 SDXC 记忆卡时, 请查看以下支持网站。 **http://panasonic.net/avc/sdcard/information/SDXC.html**
- ●请勿将用 HD Writer LE 1.0 以 AVCHD 格式记录的光盘插入到不支持 AVCHD 格式的设备中。在某些情况下,光盘可能会卡在设备中。光盘不 能在不支持 AVCHD 格式的设备上回放。
- 将记录有动态影像的光盘插入到其他设备中时,可能会显示一条提示您格 式化光盘的信息。请勿格式化光盘,否则以后将无法恢复删除的数据。

#### $\bullet$   $[HDC-TM40]$

不能将数据从 PC 写入到本机的内置内存中。

- ●无法将用其他设备录制的动态影像写入到随本机提供的软件中。要写入用以 前销售的 Panasonic 高清摄像机录制的动态影像数据, 请使用随本机提供 的 HD Writer。
- 如果使用非提供的软件读 / 写动态影像, 我们无法保证操作。
- ●请勿将随本机提供的软件与其他软件同时启动。如果启动随本机提供的软 件,请关闭任何其他软件;如果启动任何其他软件,请关闭随本机提供的软 件。

## 最终用户许可协议

打开 CD-ROM 包之前, 请阅读下列内容。

只要同意本协议中的条款与条件, 您 ("获许可人")即被授权使用本最终 用户许可协议 ("协议") 所定义的 软件。如果获许可人不同意本协议的 条款与条件,请立即将本软件返还给 松下电器产业株式会社 ("松下电 器")、购买该产品的销售商或经销 商。

#### 条款 1 许可

获许可人被授予使用本软件, 包括 CD-ROM 中记录或描述的信息、使用 手册及向获许可人提供的任何其它媒 体 (统称为"软件")的权利,但所 有有关软件专利权、版权、商标和商 业秘密的权利均未转让给获许可人。

#### 条款 2 第三方使用

除本协议明确指出外, 获许可人不得 使用、复制、修改、转让或者允许任 何第三方以免费或收费方式使用、复 制戓修改本软件。

条款 3 复制软件的限制

获许可人只能以备份为目的制作一份 软件的全部或部分内容的副本。

#### 条款 4 计算机

获许可人仅可在一台计算机上使用本 软件, 不可在一台以上的计算机上使 用。

条款 5 反向工程、反编译或反汇编 除非在获许可人所在国家的法律或规 章 允许范围内, 否则获许可人不得对 本软件进行反向工程、反编译或反汇 编。松下电器或其销售商对由于获许 可人反向工程、反编译或反汇编本软 件所导致的任何软件故障或损坏概不 份责。

条款 6 赔偿

本软件"按原样"提供,没有任何明 确或暗示的担保, 包括但不限于特定 用途的无侵害、商品性和 / 或适用性 的担保。此外, 松下电器不保证本软 件操作不会中断或无错误。松下电器 或其销售商对获许可人直接或间接使 用本软件所蒙受的任何损害概不负 责。

#### 条款 7 出口控制

获许可人同意, 如果未根据获许可人 所在国家规章获得适当出口许可, 不 得以任何形式向任何国家出口或再出 口本软件。

#### 条款 8 许可终止

如果获许可人违反了本协议的任何条 款与条件, 则授予获许可人的权利将 自动终止。在此情况下, 获许可人必 须销毁本软件、相关文档及所有副本 并自行承担费用。

## ⫼ PC 作环境

- 即使满足了本使用说明书中提到的所有系统要求, 有些 PC 仍然无法使用。
- 安装提供的软件应用程序时, 需要用到 CD-ROM 驱动器。(向 Blu-ray 光盘 / DVD 写入时, 需要用到兼容的 Blu-ray 光盘 /DVD 写入驱动器和媒体。)
- ●不保证在下列情况下的操作。 - 将2个以上的USB设备连接到PC时, 或者通过USB集线器或使用扩展电缆
	- 连接设备时。
	- 一在升级后的操作系统上的操作。
	- 一在非预先安装的操作系统上的操作。
- ●本软件不兼容于 Microsoft Windows 3.1、 Windows 95、 Windows 98、 Windows 98SE、 Windows Me、 Windows NT 和 Windows 2000。

## ■ HD Writer LE 1.0 的操作环境

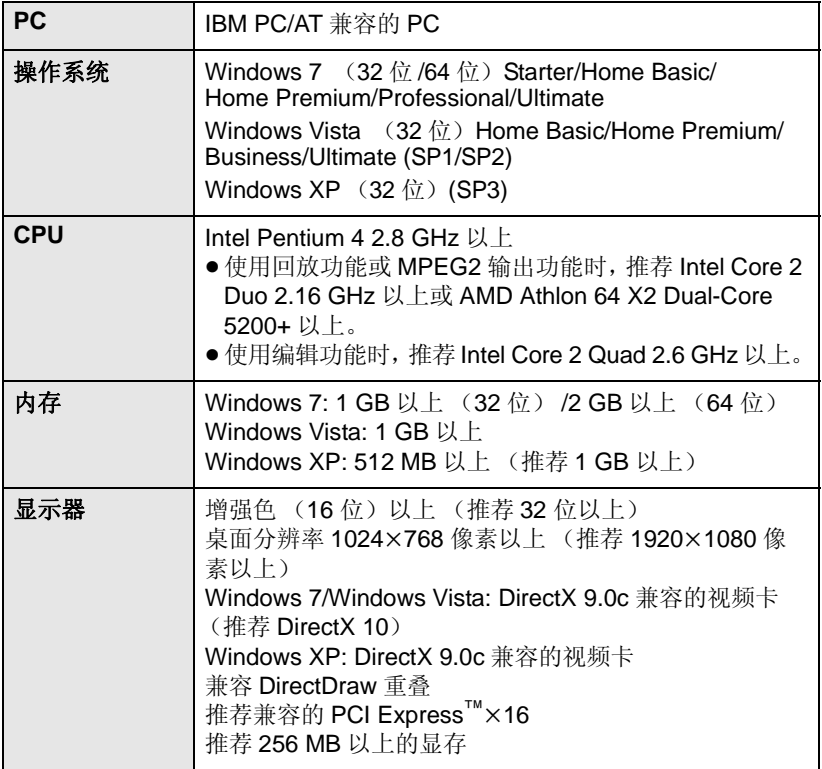

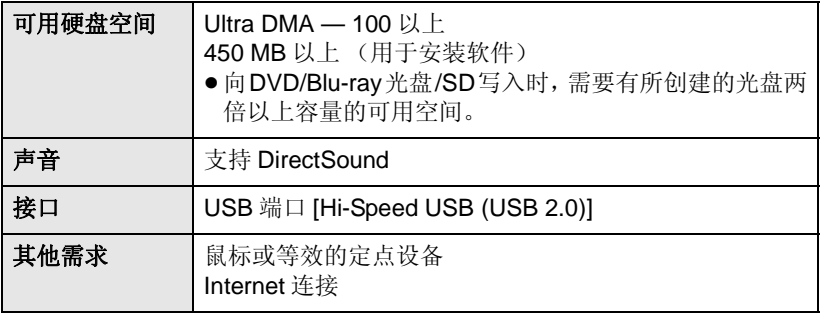

- 提供的 CD-ROM 仅适用于 Windows 操作系统。
- ●不支持英语、德语、法语、简体中文和俄语以外的语言的文字输入。
- 无法保证在所有 Blu-ray 光盘 /DVD 驱动器上的工作。
- 不保证在 Microsoft Windows Vista Enterprise、 Windows XP Media Center Edition、 Tablet PC Edition 和 Windows 7 Enterprise 上的工 作。
- ●本软件不兼容多引导环境。
- ●本软件不兼容多监视器环境。
- 如果使用的是 Windows XP, 只有管理员帐户用户才可以使用本软件。如果 使用的是 Windows Vista/Windows 7, 只有管理员帐户用户和标准帐户用户 才可以使用本软件。(应该由管理员帐户用户安装及卸载本软件。)

## ■ 要伸用 HD Writer LE 1.0

根据要使用的功能,可能需要高性能的 PC。根据所使用的 PC 的环境,可能 无法正常回放或正常工作。请参阅操作环境和注意事项。

- ●如果 CPU 或内存没有满足操作环境的要求,回放过程中的操作可能会变慢。
- ●请始终使用最新的视频卡驱动程序。
- ●请始终确保 PC 的 HDD 上有足够的容量。如果容量变少, 可能会变得无法操 作或者操作可能会突然停止。

## ■ 读卡器功能(大容量存储)的操作环境

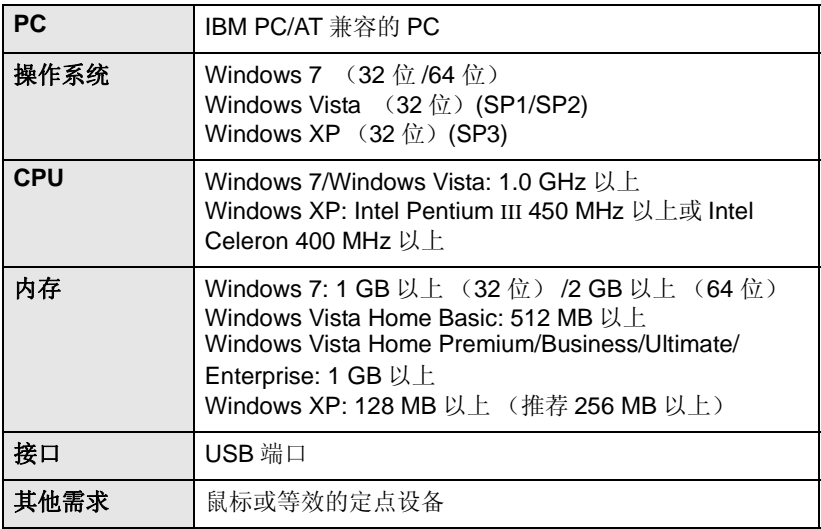

● USB 设备在将驱动程序作为标准驱动程序安装的操作系统下运行。

#### ⫼ PC

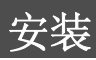

安装本软件时, 请以 Administrator 用户名或具有相同管理权限的用户名登录 计算机。(如果您没有获得授权讲行此操作, 请向系统管理员咨询。)

- 在开始安装之前, 请关闭所有正在运行的应用程序。
- 正在安装本软件时, 请勿在 PC 上执行任何其他操作。
- 操作的说明和画面基于 Windows 7。

## **1** 将 CD-ROM 插入到 PC 中。

- 会自动显示以下画面。单击 [Run setup.exe] → [Yes]。
- · 如果使用的是 Windows 7, 或者不自动显示以下画面, 请选择 [Start] → [Computer] (或双击桌面上的 [Computer]), 然后双击 [Panasonic]。

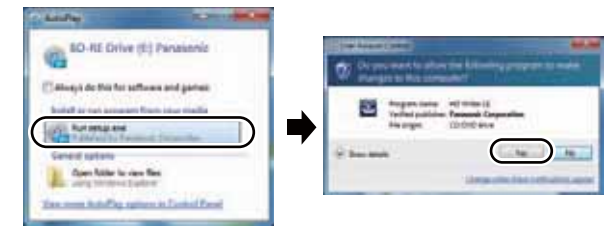

- **2** 单击 [Next]。
- **3** 阅读 IEnd User License Agreement], 如果您同意这些条款, 请 选择 [I accept the terms of the license agreement] 选项, 然后 单击 [Next]。
- 4 洗择您所居住的国家或地区, 然后单击 **[Next]**
- 如果无法选择该国家或地区, 请选择 **IPAL Areal.**
- 出现确认信息时, 请单击 [Yes]。
- 5 选择应用程序的安装位置, 然后单击 [Next].
- **6** 选择 [Yes] 或 [No] 来创建快捷方式。
- 根据所使用的 PC 的性能不同, 可能会显示关于在 所使用的环境中回放的信息。确认后, 单击  $[OK]$

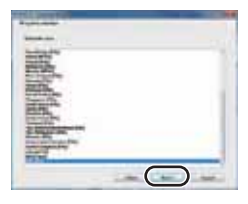

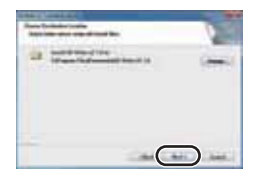

#### **82** VQT3K11

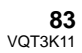

### 7 安装完毕后, 会出现一些注意事项 查看内容, 然后关闭窗口。

*8* 䗝ᢽ **[Yes, I want to restart my computer now.**<sup>1</sup>, 然后单击 [Finish]。

要想运行应用程序, 必须重新启动 PC.

## ■ 卸载 HD Writer LE 1.0

请按照下列步骤卸载不再需要的任何软件应用程序。

*1* 䗝ᢽ **[Start] [Control Panel] [Uninstall a program].** 

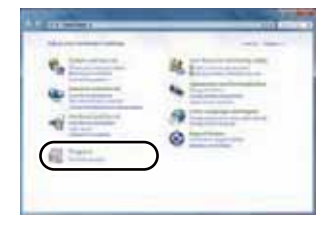

**PERMIT MARKET** 

- **2** 选择 [HD Writer LE 1.0], 然后单击 **[Uninstall]**.
- ●请按照画面上的指示进行卸载。
- ●卸载软件后, 请务必重新启动 PC。

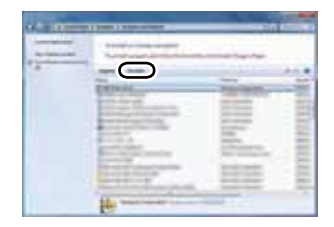

## ⫼ PC 䖲ࠄ **PC**

- 在安装软件应用程序后, 将本机连接到 PC。
- 请从 PC 中取出提供的 CD-ROM。

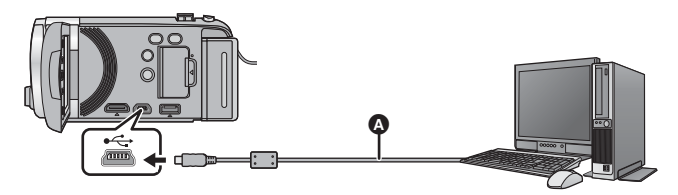

- **△ USB** 电缆 (提供)
- 将插头一直插到底。

## 1 将本机连接到 AC 适配器。

● 即使在只使用电池时也可以将本机与 PC 连接进行使用, 但可能无法将数据 写入到本机中。使用 AC 适配器可以不用担心电池电量耗尽。

## 2 开启本机。

●本功能可以在所有的模式下使用。

## **3 将本机连接到 PC。**

● 会出现 USB 功能选择屏幕。

## 4 用本机的指针按钮选择 [PC], 然后按 ENTER 按钮。

- 安装了 HD Writer LE 1.0 时, 会自动显示 Smart wizard 画面。
- 本机被自动识别为 PC 的外置驱动器。(→ 86)
- 选择 [PC] 以外的选项时, 请重新连接 USB 电缆。
- 使用电池时, 约5 秒后 LCD 监视器会关闭。按指针按钮开启 LCD 监视器。
- ●请勿使用除提供的 USB 电缆以外的任何其他电缆。(无法保证使用任何其他 USB 电缆时的操作。)
- 在本机开着时, 如果使用 USB 电缆将本机连接到 PC, 也会从 PC 给本机供 电。
- 将本机连接到 PC 时, 不能关闭本机的电源。 在关闭本机前, 请拔开 USB 电缆。
- 要在PC和SD卡之间进行读取/写入时, 请注意:某些内置于PC中的SD卡插槽 和某些 SD 读卡器与 SDHC 记忆卡或 SDXC 记忆卡不兼容。
- 使用 SDXC 记忆卡时, 请杳看以下支持网站。 **http://panasonic.net/avc/sdcard/information/SDXC.html**

## ■ 要安全地断开 USB 电缆

#### 选择显示在 PC 任务栏中的 3 图标, 然后单击 [Eject Panasonic **Camcorder1.**

●根据所使用的 PC 的设置不同, 可能不显示此图标。

#### 关于本机的屏幕指示

- 在存取指示灯点亮或本机屏幕上出现记忆卡存取图标 ( 4 ) 时, 请勿拔开 USB 电缆、AC 适配器或取下电池。
- $\bullet$   $(HDC-TM40)$ 在存取指示灯点亮或本机屏幕上出现内置内存存取图标( ● ) 时, 请勿拔 开 USB 电缆、AC 适配器或取下电池。
- ●连接到PC时,操作本机时如果画面不改变,请取下电池和/或拔开AC适配 器, 等待约 1 分钟, 重新安装电池和 / 或重新连接 AC 适配器, 再等待约 1 分钟, 然后重新开启本机。(如果在正在存取 SD 卡或内置内存时执行 上述操作,可能会损坏数据。)

## ■ 将本机连接到其他设备上给电池充电

使用电池时, 如果关闭本机并将本机连接到 PC、Panasonic Blu-ray 录像机或 Panasonic DVD 录像机, 电池会充电。

- 第一次将本机连接到 PC 时, 请务必在本机开着的状态下将本机连接到 PC。
- 请将 USB 电缆牢牢地插到底。如果没有插到底,将不正常工作。
- ●请勿使用除提供的 USB 电缆以外的任何其他电缆。(无法保证使用任何其他 USB 电缆时的操作。)
- ●请确保将本机直接连接到 PC、 Blu-ray 录像机或 DVD 录像机。
- 充电期间, 状态指示灯闪烁。
- ●状态指示灯快速闪烁时, 或者它根本不点亮时, 无法进行充电。请使用 AC 适配器充电。(→ 12)
- 充电时间是使用 AC 适配器充电时的 2 或 3 倍长。
- 如果状态指示灯以特别快或特别慢的速度闪烁, 请参阅第100 页。

## 关于 PC 显示

- 将本机连接到 PC 时, 本机被识别成一个外置驱动器。
- 可移动磁盘 (例如: △ CAM\_SD(F:)) 显示在 [Computer] 中。

建议使用 HD Writer LE 1.0 复制或 回写动态影像数据。 在 PC 上使用 Windows Explorer 或 其他程序复制、移动或重命名用本 机记录的文件和文件夹, 将导致在 使用 HD Writer LE 1.0 时文件和文 件夹无法使用。 不能将数据从 PC 写入到本机的内 置内存中。

## SD 卡的文件夹结构的例子:

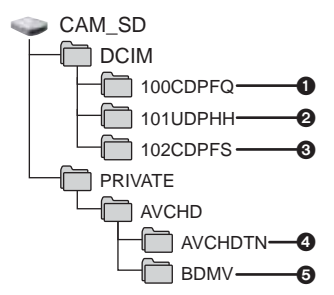

HDC-TM40

#### 内置内存的文件夹结构的例子:

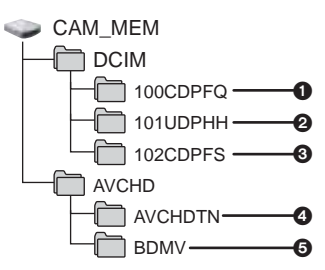

将会记录下列数据。

- **← 最多999张JPEG格式的静态图片**  $($ **[S1000001.JPG]** 等
- **@** iFrame 格式的动态影像文件  $($ **[S1000001.MP4]** 等)
- 6 从动态影像中创建的JPEG格式的 静态图片
- ❹ 动态影像缩略图
- ❺ AVCHD 格式的动态影像文件 (**[00000.MTS]** 等)
- 复制静态图片到 PC 中

#### 读卡器功能 (大容量存储)

可以使用 Explorer 或其他程序将用本 机记录的静态图片复制到 PC 中。

- 1 双击含有静态图片的文件夹。 **(DCIM] → [100CDPFQ] 等)**<br>2 烙静态图片拖放到目的文件夹
- 将静态图片拖放到目的文件夹 (在 PC 的硬盘上) 中。
- 请勿删除 SD 卡中的文件夹。否则, 可能会使 SD 卡无法在本机中使 用。
- PC 上记录了本机不支持的数据时, 本机将无法识别这些数据。
- ●请务必使用本机格式化 SD 卡。

## ⫼ PC ਃࡼ **HD Writer LE 1.0**

要使用本软件, 请以 Administrator 用户名或以标准用户的用户名登录 (仅对  $\pm$  Windows 7/Windows Vista).

以来宾用户的用户名登录时, 无法使用本软件。

 $(FP C F)$ 䗝ᢽ **[Start] [All Programs] [Panasonic] [HD Writer LE**   $1.0] \rightarrow$  [HD Writer LE].

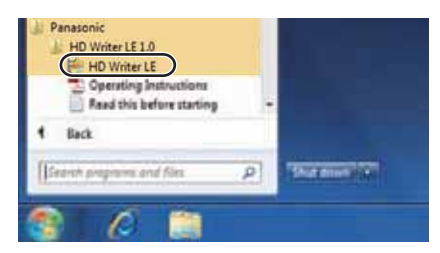

● 有关如何使用软件应用程序的详情, 请阅读本软件的 PDF 使用说明书。

## 阅读软件应用程序的使用说明书

● 要想阅读 PDF 使用说明书, 需要用到 Adobe Acrobat Reader 5.0 或更新版 本, 或需要用到 Adobe Reader 7.0 或更新版本。

## 䗝ᢽ **[Start] [All Programs] [Panasonic] [HD Writer LE 1.01 → [Operating Instructions]**

#### ⫼ PC

## བᵰՓ⫼ **Mac**

- $\bullet$  HD Writer LE 1.0  $\overline{A}$   $\Pi$   $\overline{B}$   $\overline{H}$   $\overline{H}$  Mac.
- 支持 iMovie'11。有关 iMovie'11 的详情, 请与 Apple Inc. 联系。
- 使用 iMovie'11 时, 功能上会有一些限制。有关详情, 请参阅第 96 页。

#### ■ 操作环境

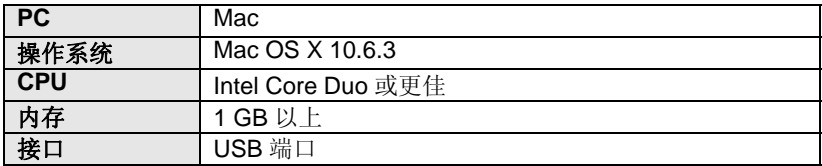

● 即使满足了本使用说明书中提到的所有系统要求,有些 PC 仍然无法使用。

- USB 设备在将驱动程序作为标准驱动程序安装的操作系统下运行。
- 提供的 CD-ROM 仅适用于 Windows 操作系统。

## ■ 复制静态图片到 PC 中

#### 1 用提供的 USB 电缆将本机连接到 PC。

● 会出现 USB 功能选择屏幕。

### 2 用本机的指针按钮选择 [PC],然后按 ENTER 按钮。

- 本机被自动识别为 Mac 的外置驱动器。
- 选择 [PC] 以外的选项时, 请重新连接 USB 电缆。
- 使用电池时, 约5 秒后 LCD 监视器会关闭。按指针按钮开启 LCD 监视器。

## **3 双击显示在桌面上的 [CAM\_SD]。**

- 对于持有 [HDC-TM40]的用户, 桌面上显示 [CAM\_SD] 和 [CAM\_MEM]。
- 文件保存在 [DCIM] 文件夹下的 [100CDPFQ] 文件夹等中。

### 4 使用拖放操作, 将想要获取的图片或保存那些图片的文件夹移动到 PC 上的任何不同文件夹中。

#### ■ 要安全地断开 USB 电缆

将 [CAM\_SD] 光盘图标拖到 [Trash] 中, 然后断开 USB 电缆。

● 对于持有 (HDC-TM40) 的用户, 桌面上显示 [CAM\_SD] 和 [CAM\_MEM]。

● 在使用 USB 电缆将本机连接到 PC 时,请勿从本机中取出 SD 卡。

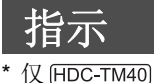

## ■ 录制指示

#### **1h30m \*1**<br>五 **0h00m00s MF R 1h20m** 30 45 天 **D ツ** PRE-REC も (6) **OPEN 1/100**  $R$ BB ⊕ ⊛ **0dB** Ô **R 3000 15. 11. 2011 12:34 2.1 M**

Ω

#### $fD/FD/FD/FP$

智能自动模式 (→ 25) 手动模式 (→ 50) ※/の/図/番/2/字/※/ユ/雲/合 场景模式 (→ 44) **MNL**

/ / **+2 +1 -1**

- 增亮 LCD (→ 34)
- $\bullet$ / $\bullet$ 录制时

(红色)

Ⅱ (绿色) 录制暂停

**0h00m00s** 已经录制的时间 (→ 22) ("h"是小时的缩写,"m"是分的 缩写, "s"是秒的缩写。)

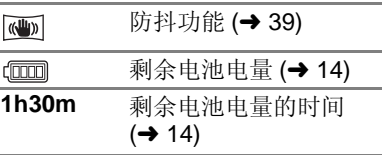

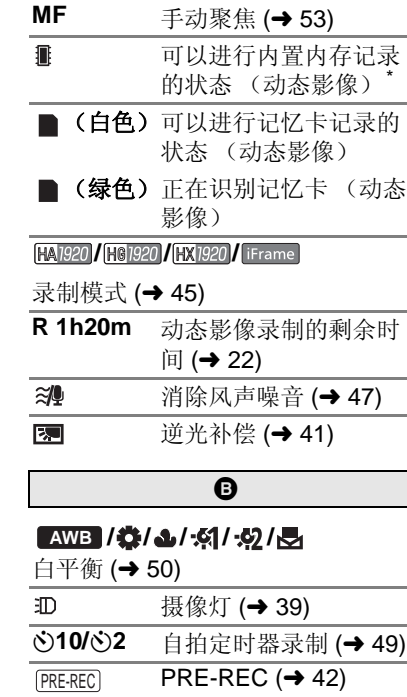

**1/100** 快门速度 (→ 52) **OPEN/F2.0** 光圈值 (→ 52) **0dB** 増益值 (→ 52) 00000000 麦克风级别 (→ 48) ⊛ 肌肤柔化模式 (→ 42)  $\circledast$ 远摄微距 (→ 42) ■ W / D B 淡入淡出 (白色), 淡 入淡出 (黑色) (→ 41) も 彩色夜视功能 (→ 43)

 $\overline{\mathbf{R}}$ 

智能对比度控制 (→ 43)

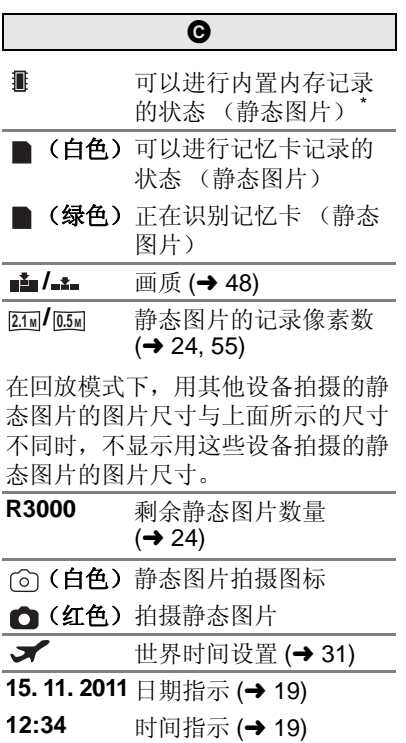

■ 回放指示

**//////**&**/**'**//**

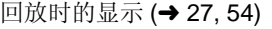

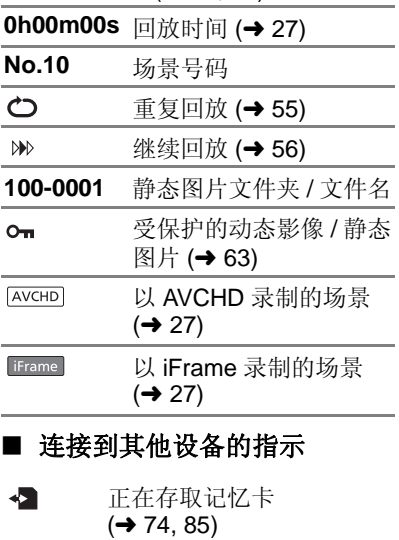

 $\left\langle \cdot \right\rangle$ 正在存取内置内存  $(4 74, 85)^*$ 

## ■ 确认指示

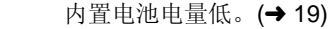

#### (时间 显示)

**––**

 $\overline{\mathbf{r}}$ 自拍时的警告 (→ 20) 没插入 SD 卡或者 SD 卡不 兼容。

# 臮

会以文本显示在屏幕上的主要确认 / 错误信息。  $*$   $\sqrt{V}$  (HDC-TM40)

### ■对内置内存中的数据进行定期备份。

为了保护数据,建议定期将录制的重要的动态影像和静态图片备份到 PC、 DVD 光盘等中。(→ 76) 此信息并不表示本机有问题。

#### 检查记忆卡

此记忆卡不兼容或者无法被本机识别。 即使动态影像和静态图片被记录在 SD 卡上, 如果还出现此信息, 则记忆卡 可能不稳定。请重新插入 SD 卡, 然后关闭电源后重新开启。

#### 无法使用此电池。

●请使用与本机兼容的电池。(→ 11) 如果使用的是与本机兼容的 Panasonic 电池, 请先取下电池, 然后再重 新安装上。在重复几次此操作后仍旧出现此信息的话, 则表示需要维修本 机。请断开电源, 并向您购买本机时的经销商咨询。请勿试图自己维修本 机。

D正试图连接与本机不兼容的AC适配器。请使用提供的AC适配器。(→ 12)

## 关于修复

如果发现了异常的管理信息,可能会出现信息并进行修复。(根据错误的情 况, 修复可能要花费一些时间。)

#### 某些场景需要修复。回放要修复的场景。(无法修复的场景将被删除。)

- ●场景以缩略图的形式显示时,如果检测出了异常的管理信息,就会显示以上 信息。要进行修复,请选择以缩略图的形式显示的 ! 的场景, 并开始回 放。请注意:如果修复失败, 11的场景会被删除。
- ●请使用充满电的电池或 AC 适配器。
- 根据数据的情况,可能无法完全地修复数据。
- 如果修复失败, 将不能回放本机关闭前所录制的场景。
- 修复在其他设备上记录的数据时, 可能无法在本机或其他设备上回放此数 据。
- 如果修复失败, 请在稍等片刻后, 关闭本机的电源, 然后重新开启。如果修 复一再失败, 请在本机上格式化媒体。请注意: 如果格式化媒体, 则将删除 记录在媒体上的全部数据。
- 如果修复缩略图信息, 显示缩略图可能变得更慢。

## 其他 故障排除

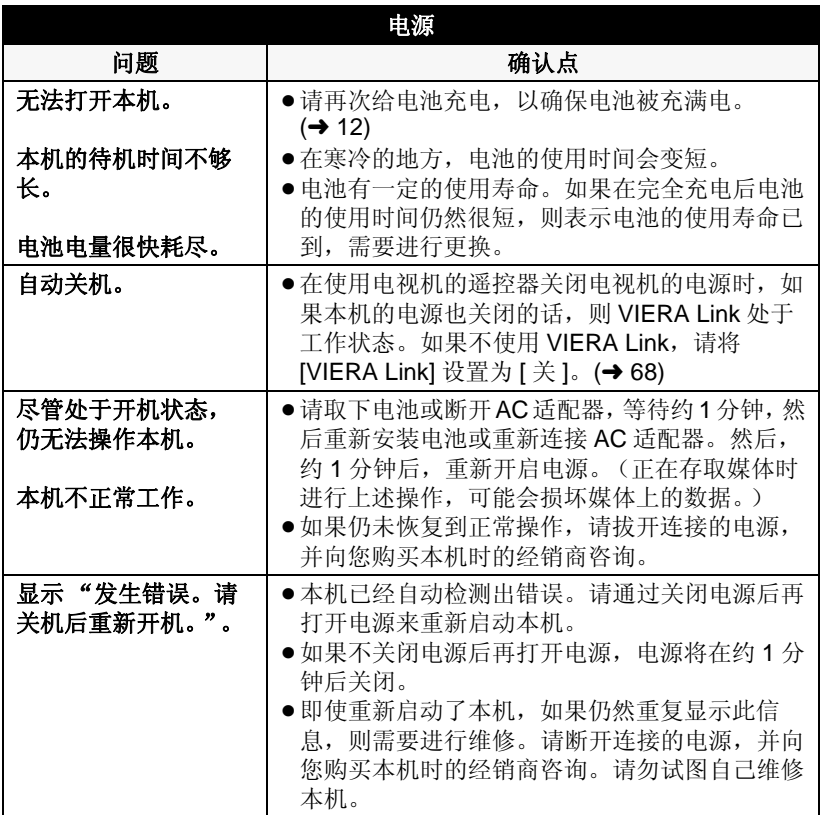

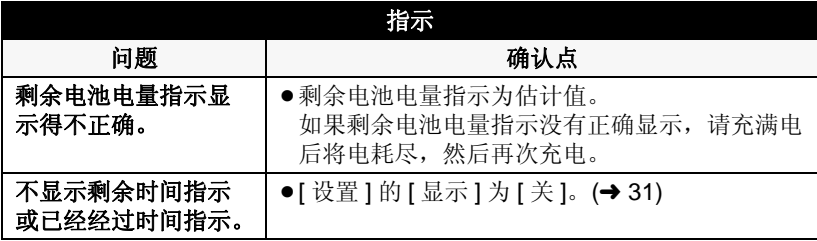

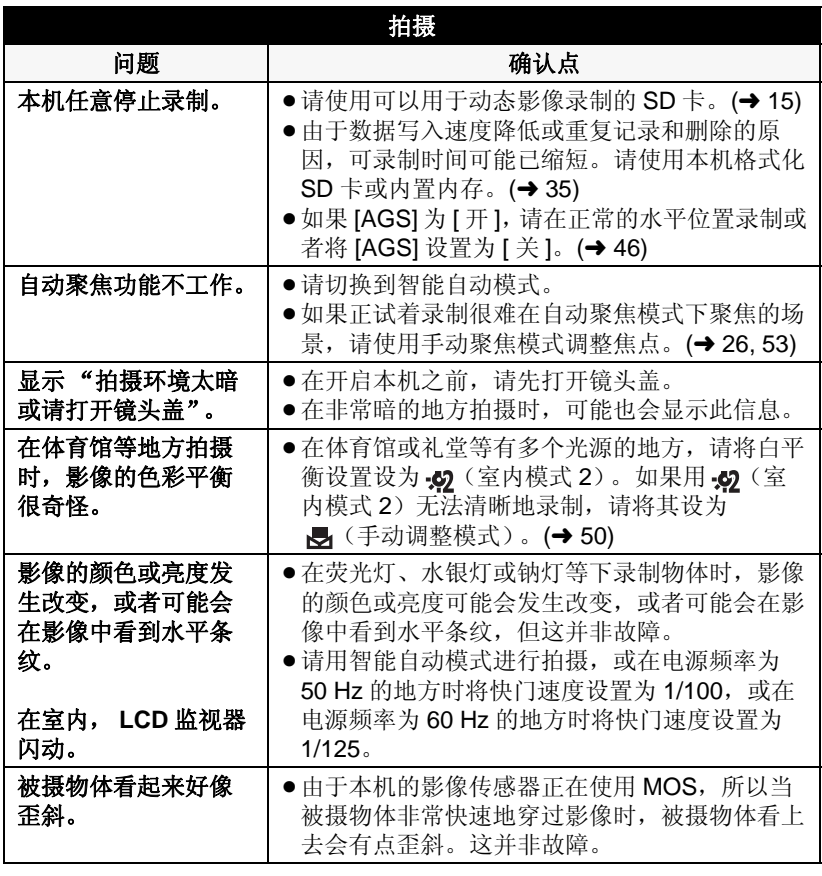

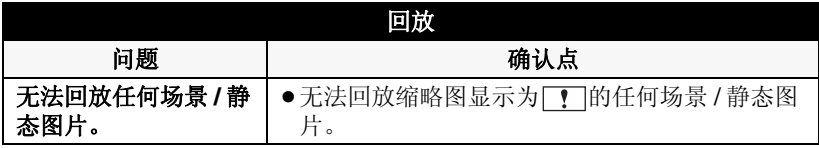

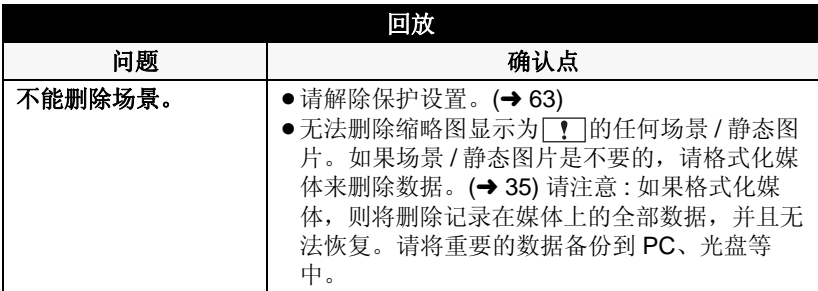

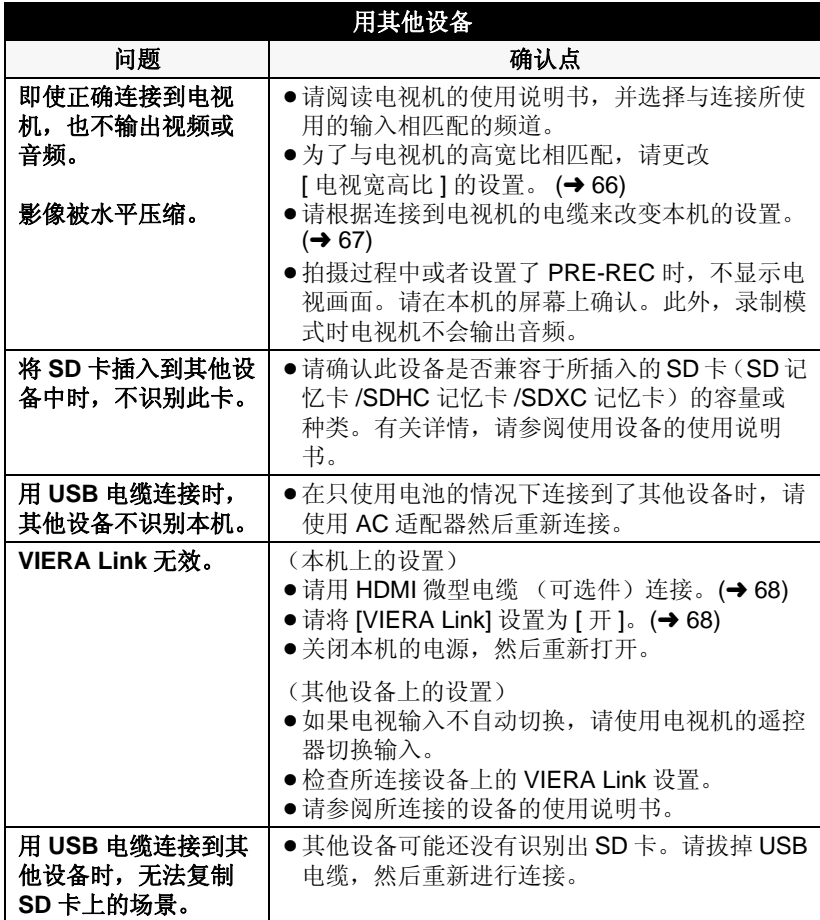

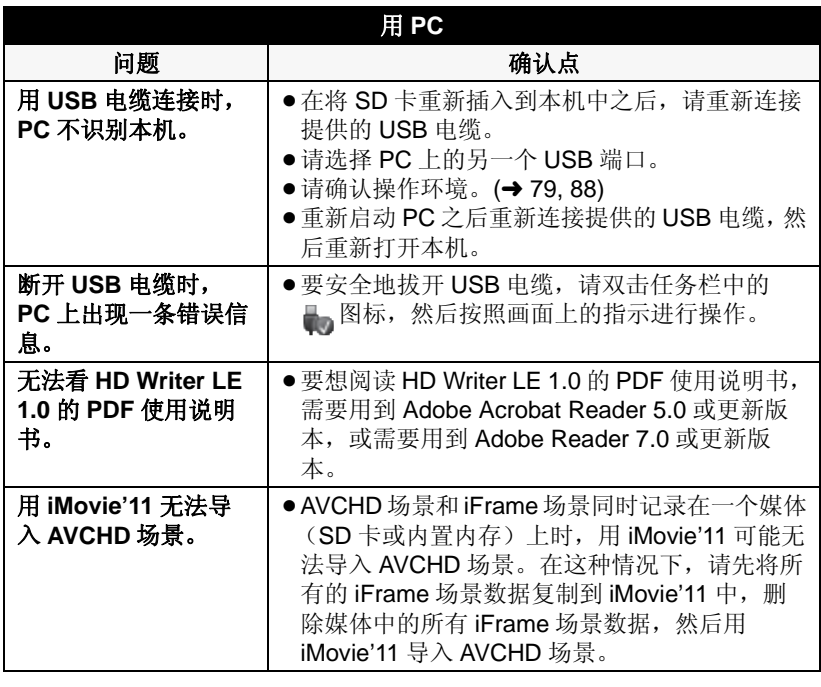

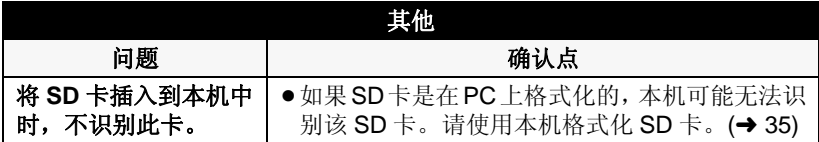

## ■ 如果在其他设备上回放时 AVCHD 场景改变不流畅

使用其他设备连续回放多个场景时, 如果执行以下操作, 影像可能会在场景间 的连接点处静止几秒钟。

- 场景回放的流畅程度取决于回放的设备。根据所使用的设备, 即使不属于下 列情况, 影像可能也会停止移动并静止一会儿。
- 在其他设备上回放超过 4 GB 的连续录制的动态影像数据时, 可能会在每 4 GB 的数据处瞬间停止。
- 用 HD Writer LE 1.0 编辑了场景时, 可能无法流畅地回放, 但如果用 HD Writer LE 1.0 设置了无缝设置,就可以流畅地回放。请参阅 HD Writer LE 1.0 的使用说明书。

#### 回放不流畅的主要原因

●场景是在不同日期录制的时

- 录制了持续时间不足 3 秒的场景时
- **使用了 PRE-REC 录制时**

#### ●删除了场景时

● 选择的场景从内置内存向 SD 卡中复制了时

● 在同一日期录制了 99 个以上场景时

## 使用时的注意事项

## 关于本机

#### 在使用过程中, 本机和 SD 卡会变 热。这并非故障。

#### 使本机尽可能远离电磁设备 (如微波 炉、电视机、视频游戏机等)。

- ●如果在电视机上方或其附近使用本 机, 本机上的图像和 / 或声音可能 会受到电磁波辐射的干扰。
- 请勿在移动电话附近使用本机, 否则 可能会影响图像和 / 或声音的品质。
- 扬声器或大型发动机产生的强大的 磁场效应,可能会损坏录制的数 据, 或者可能会使图片变形。
- 由微处理器产生的电磁波辐射, 可 能会对本机产生负面影响,以致干 扰图像和 / 或声音。
- ●如果本机由于受电磁设备的影响而 停止正常工作, 请关闭本机, 并取 下电池或拔下 AC 话配器。然后, 重新安装电池或者重新连接 AC 话 配器并开启本机。

#### 请勿在无线电发射器或高压线附近使 用本机。

●如果在无线电发射器或高压线附近 拍摄,拍摄的图像和 / 或声音可能 会受到负面影响。

#### 请务必使用提供的接线和电缆。如果 使用可选附件,请使用随机提供的接 线和电缆。

请勿拉伸接线和电缆。

#### 请勿向本机喷洒杀虫剂或挥发性化学 药品。

• 如果用此类化学药品喷洒本机, 机身 可能会被损坏,表面漆可能会脱落。

●请勿让橡胶或塑料制品与本机长时 间接触。

#### 如果在沙地或尘土较多的地方使用本 机, 例如在沙滩上, 请勿使沙子或细 小的灰尘进入到本机的机身和端口内。 另外,还要使本机远离海水。

- 沙子或尘土可能会损坏本机。(插 入及取出记忆卡时务必要小心。)
- 如果海水溅到了本机上, 请用拧干 的布将水擦去。然后,用一块干布 重新擦拭本机。

#### 携带本机时要小心,请勿跌落或碰撞 本机。

● 强烈的撞击可能会损坏本机的外 壳, 使其发生故障。

#### 清洁

- ●清洁之前, 请取下电池或从 AC 电源 插座上拔开 AC 电缆, 然后用软干 布擦拭本机。
- 如果本机非常脏, 请将布用水浸湿 后用力拧干, 然后用湿布来擦拭本 机。之后,再用一块干布擦干本机。
- 使用汽油、涂料稀释剂、洒精或洗碟 剂可能会造成摄像机的机身发生变化 或表面涂层剥落。请勿使用这些溶剂。
- 使用化学除尘布时, 请按照此布随 附的说明书进行操作。

#### 请勿将本机用于监视用途或其他商业 用涂。

- ●本机是为了消费者的断续使用而设 计的。本机并非是为了长时间持续 使用, 或是为了任何工业用或商业 用所导致的长时间使用而设计的。
- 在某些情况下, 持续使用会引起本 机过热,并导致故障发生。极力不 赞成这样使用。

#### 打算长时间不使用本机时

● 将本机存放在衣柜或橱柜中时, 建 议同时放入一些干燥剂 (硅胶)。

#### HDC-TM40

#### 处理或转让本机时,请注意:

- ●格式化和删除只会更改文件管理信 息, 而无法完全删除本机的内置内 存中的数据。使用市售的数据修复 软件等, 可以将数据修复。
- 建议在处理或转让本机之前将内置 内存进行物理格式化。 要将内置内存进行物理格式化,请

用 AC 适配器连接本机, 从菜单中 选择Ⅰ 设置 ]→[ 媒体格式化 ]→

[ 内置内存 ], 然后在下面的画面上 按住删除 / 摄像灯按钮约 3 秒钟。

显示内置内存数据删除画面时,请 选择 [ 是 ], 然后按照画面上的指示 进行操作。

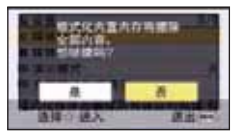

●请谨慎地管理好您内置内存中的数 据。万一, 个人数据被泄露, Panasonic 公司概不负责。

## 关于电池

本机内使用的电池为可充电的锂离子 电池。此电池易受温度和湿度的影 响,并目温度上升或下降越多,影响 越大。在寒冷的地方,可能不会出现 完全充电指示, 或者可能会在开始使 用约 5 分钟后出现低电量指示。在高 温环境下,可能会启动保护功能,使 本机无法使用。

#### 请务必在使用后取出电池。

- 如果仍将电池装在本机上, 即使关 闭本机电源, 也会有微量电流继续 流动。让本机保持此状态可能会导 致电池过度放电。这会导致电池即 使在充电后也无法使用。
- 应将电池存放在乙烯塑料袋中, 这 样就不会让金属接触到电极。
- 应将电池存放在凉爽而于燥的地 方,并应尽可能地使温度保持恒 定。(推荐的温度: 15 °C 至 25 °C, 推荐的湿度: 40%RH 至 60%RH˅
- ●极高或极低的温度都将缩短电池的 使用寿命。
- ●如果将电池置于温度高、湿度大或 油污烟雾充斥的环境中, 电池电极 可能会锈蚀,并导致故障发生。
- 如果长时间存储电池, 我们建议您 每年对其充一次电,并在将充满后 的电量完全消耗殆尽以后重新将其 存储起来。
- 应除去附着在电池电极上的灰尘和 其他杂质。

### 外出录制时, 请准备好备用电池。

● 请准备想要录制的时间的约3至4倍 的电池。在寒冷的地方录制会缩短 可以录制的时间, 例如在滑雪场录 制。

#### 如果不小心跌落电池,请检查电池的 电极是否损坏。

● 安装端子损坏的电池会损坏本机。

#### 请勿将废弃的旧电池掷入火中。

●加热电池或将其掷入火中可能会引 起爆炸。

#### 如果在对电池充电后,其工作时间仍 然很短, 则电池有可能已经达到使用 寿命。请购买一块新的电池。

#### 关于 AC 适配器

- 如果电池的温度极高或极低, 充电 可能要花费一些时间或者电池可能 无法充电。
- 如果在收音机附近使用 AC 适配器, 可能会对无线电接收产生干扰。请 使 AC 适配器与收音机保持 1 m 以 上的距离。
- 使用 AC 适配器时, 它可能会发出嗡 嗡声。但是, 这是正常现象。
- 使用后, 请务必断开 AC 适配器。 (如果保持连接,会有微量电流的 损耗。)
- ●请始终保持AC适配器和电池电极的 清洁。

#### 关于充电期间的状态指示灯

#### 状态指示灯以特别快或特别慢的速度 闪烁时, 应该考虑以下几点。

#### 以约 4 秒的周期闪烁 (约 2 秒熄灭, 约 2 秒点亮):

- 电池过度放电或者电池的温度过高 或讨低时。可以讲行充电, 但要正 常宗成充电可能会花费几个小时的 时间。
- 正常充电恢复时, 会以 2 秒的间隔 闪烁。即使在这种情况下, 根据使 用状况, 也可能会以 4 秒的间隔开 始闪烁直到充电完成为止。

#### 以约 0.5 秒的周期闪烁 (约 0.25 秒 熄灭,约0.25 秒点亮):

- 电池未被充电。请从本机上取下电 池,并试着重新充电。
- ●请确认本机或电池的端子没有变脏 或没有被异物覆盖, 然后重新正确 安装电池。如果有异物或污垢, 擦 除前请先关闭本机。
- 电池温度或周围环境温度极高或极 低。请一直等待, 等到恢复到适当 的温度后再试着重新充电。如果仍 然无法充电,可能是本机、电池或 AC 话配器出了故障。

#### **熄灭:**

- 充电已完成。
- 尽管充电未完成, 但状态指示灯一 直保持熄灭状态时,可能是本机、 电池或 AC 适配器出了故障。有关 电池的详情, 请参阅第 99 页。

### ݇Ѣ **SD** व **LCD** ⲥ㾚఼

#### 处理或转让 SD 卡时, 请注意:

- 本机或计算机的格式化和删除只会 更改文件管理信息, 而无法完全删 除 SD 卡中的数据。
- 在处理或转让 SD 卡时, 建议物理销 毁 SD 卡或者使用本机将 SD 卡物 理格式化。<br>HDC-SD40

要将 SD 卡讲行物理格式化, 请用 AC 适配器连接本机, 从菜单中选 择 [ 设置 ] → [ 记忆卡格式化 ] → [ 是 ], 然后在下面的画面上按住删 除 / 摄像灯按钥约 3 秒钟。显示 SD 卡数据删除画面时, 请选择 [ 是 ], 然后按照画面上的指示进行操作。

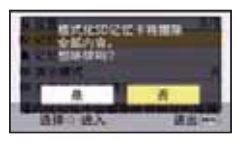

HDC-TM40

要将 SD 卡讲行物理格式化, 请用 AC 适配器连接本机, 从菜单中选择 [ 设置 ] → [ 媒体格式化 ] → [SD 记 忆卡 ], 然后在下面的画面上按住删 除 / 摄像灯按钥约 3 秒钟。显示 SD 卡数据删除画面时,请选择 [ 是 ], 然后按照画面上的指示讲行操作。

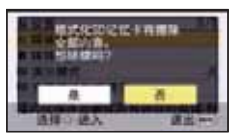

● 用户负责管理 SD 卡中的数据。

- 当 LCD 监视器变脏时, 请用眼镜清 洁布等软布擦拭。
- 处于温度急剧变化的场所中时, LCD 监视器上可能会形成水汽凝 结。请用眼镜清洁布等软布擦拭。
- 本机温度很低 (如, 存放在寒冷的 地方)时, 在刚刚打开电源后, LCD 监视器会比平时稍微暗一些。 本机的内部温度升高后, LCD 监视 器将恢复到正常亮度。

LCD 监视器屏幕的制造采用了极高 的精密技术,总像素约达到 230,000 点。约有超过 99.99% 的 点为有效点, 仅有不到 0.01% 的 点不亮或总是亮着。但这并非故 障,不会影响录制的图片。

## 关于水汽凝结

在本机上形成水汽凝结时, 镜头会雾 化,并且本机可能无法正常工作。应 尽最大努力保证不要形成水汽凝结。 如果确实形成了水汽凝结, 请执行下 列描述的操作。

#### 水汽凝结的原因

#### 周围环境温度或湿度如下列情况那样 变化时, 会发生水汽凝结。

- 将本机从寒冷地方 (如滑雪场) 拿 到温暖的房间里时。
- 将本机从开着空调的车内拿到车外 时。
- ●寒冷的房间很快变暖时。
- ●来自空调的冷风直接吹向本机时。
- ●夏日午后阵雨过后。
- ●本机处于空气中水汽很重的非常潮 湿的地方时。(如,热的游泳池)

#### 帮助提示

例加, 如果在滑雪场使用本机录制, 又要将其拿到供执的房间里时, 请将 本机装在塑料袋中, 尽可能去除袋中 的空气, 然后将袋子密封。将本机在 房间里放置约 1 小时, 使得本机温度 与房间的周围环境温度接近, 然后再 继续使用。

## 其他 于版权

■ 请严格遵守版权法 若非个人使用,复制先期录制的磁 带、光盘、其他出版物或播放材料都 侵犯版权法。即使是个人使用, 也严 禁复制某些特定的材料。

## ■ 许可

- SDXC 徽标是 SD-3C, LLC 的商标。
- "AVCHD"和 "AVCHD"标志是 Panasonic Corporation 和 Sony Corporation 的商标。
- 由 Dolby Laboratories 授权制造。 杜比、Dolby 和双 D 标志是 Dolby Laboratories 的商标。
- HDMI、 HDMI 标志和 High-Definition Multimedia Interface 是 HDMI Licensing LLC 在美国和其他 国家的商标或注册商标。
- HDAVI Control™ 是 Panasonic Corporation 的商标。
- $\bullet$  Microsoft®、Windows®和 Windows Vista<sup>®</sup> 是 Microsoft Corporation 在 美国和 / 或其他国家的注册商标或 商标。
- 屏幕快照的转印已得到 Microsoft Corporation 的许可。
- IBM 和 PC/AT 是美国 International **Business Machines Corporation 的** 注册商标。
- $\bullet$  Intel<sup>®</sup>, Core<sup>™</sup>, Pentium<sup>®</sup> 和 Celeron<sup>®</sup> 是 Intel Corporation 在美 国和其他国家的注册商标或商标。
- AMD Athlon<sup>™</sup> 是 Advanced Micro Devices, Inc. 的商标。
- iMovie 和 Mac 是在美国及其他国家 注册的 Apple Inc. 的商标。

● 本说明书中提及的其他公司名称和 产品名称为各自公司的商标或注册 商标。

本产品在 AVC 专利许可证包的授权 范围内, 许可消费者在个人及非商业 性使用中: (1) 遵照 AVC 标准 ("AVC Video")编码视频, 和 / 或 (2) 解码由从事个人及非商业性活动 的消费者编码的 AVC 视频, 和 / 或解

码从授权提供 AVC 视频的视频供应 商处获得的 AVC 视频。除此之外的 任何其他使用情况一律不授权或者不 包含在内。其他信息可以从 MPEG LA, LLC 获取。

请访问 http://www.mpegla.com。

## 记录模式 / 大约可录制时间

●只记载了SD卡的主要的记忆容量。记述的时间是指连续录制的大约可录制 时间。

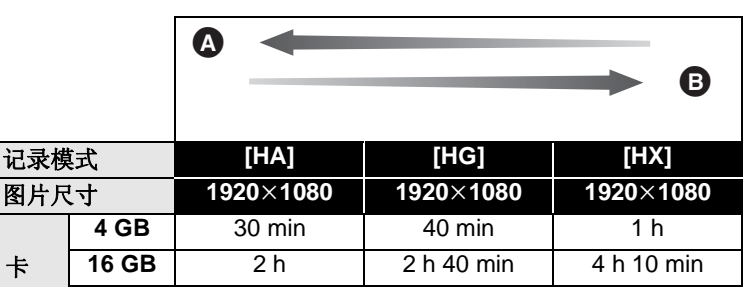

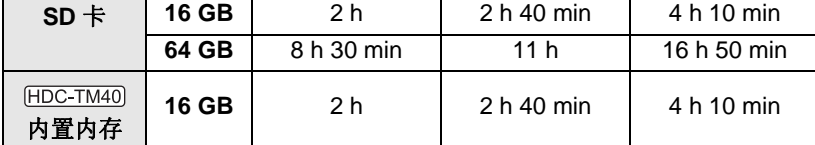

- ▲ 画质优先
- 6 记录时间优先

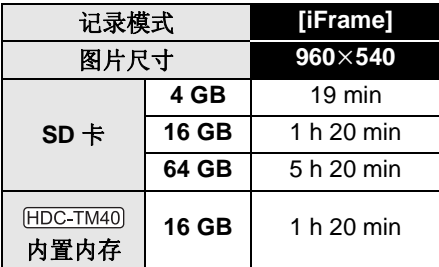

- 如果要长时间录制, 请准备想要录制的时间的 3 或 4 倍的电池。(→ 13)
- 初始设置为 [HG] 模式。
- ●1个场景的最大可连续录制时间: 6 小时
- ●一旦 1 个场景的录制时间超过 6 小时, 录制就会暂停, 几秒后录制会自动恢 复。
- 如果记录了剧烈运动的物体,记录时间会缩短。
- ●如果反复录制短时间场景,可录制时间可能会缩短。
- 请使用上表 4 GB 行的时间作为可以复制到 1 张 DVD 光盘 (4.7 GB) 的基准。

## :约可拍摄的图片数量

●只记载了SD卡的主要的记忆容量。记述的数量是指大约可拍摄的图片数量。 ([ 质量 ] 设置为■时)

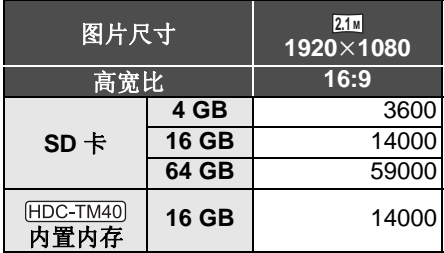

● [ 质量 ] 设置为■■时, 可拍摄的图片数量会比上表中所显示的数值大。

● 根据是否同时使用 画 和 【 以及被摄物体的情况, 可拍摄的图片数量会有所 不同。

● SD 卡的标签上标出的存储容量是指, 版权保护和管理的容量以及在本机、 PC 等设备上可以使用的容量的总和。

# 选购的附件

产品号码截至2011年2月为准。此后可能会有变更。 在某些国家,可能不销售某些选购的附件。

电池组 (锂电池 /VW-VBK180GK)

电池组 (锂电池 /VW-VBK360GK)

HDMI 微型电缆 (RP-CDHM15, RP-CDHM30)

## 规

#### 高清摄像机

安全注意事项

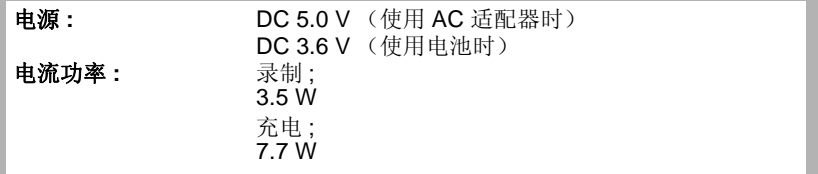

#### 信号系统:

1080/50iǃ 540/25p

#### ᔩࠊḐᓣ **:**

[HA]/[HG]/[HX]; 符合 AVCHD 标准 [iFrame]; 符合 MPEG-4 AVC 文件标准 (.MP4)

#### 影像传感器:

1/5.8 型 (1/5.8") 1MOS 影像传感器 总计:1500 K 有效像素: 动态影像 / 静态图片; 1190 K (16:9)

#### 䬰༈ **:**

自动光圈, 16.8× 光学变焦, F1.8 至 F2.6 焦距: 2.9 mm  $\overline{\oplus}$  48.7 mm 微距 (全范围 AF) 相当于 35 mm: 动态影像 / 静态图片; 42.9 mm 至 721 mm (16:9) 最短聚焦距离: 标准: 约 4 cm (广角) / 约 1.2 m (远摄) 远摄微距; 约 50 cm (远摄)

#### 变焦:

16.8× 光学变焦, 50×/1200× 数码变焦

#### 防抖功能:

光学 (增强模式)

#### 监视器:

6.7 cm (2.7") 宽 LCD 监视器 (约 230 K 点)

#### 麦克风:

立体声

#### **扬声器:**

1 个球形扬声器, 动态类型

#### 白平衡调整:

自动跟踪白平衡系统

#### 标准照度:

1,400 lx

#### 所需的最低照度:

约 7 lx (场景模式的低照度模式 1/25 时) 彩色夜视功能时;约1 lx

#### AV 多用连接器视频输出标准:

色差分量视频输出标准: Y; 1.0 Vp-p, 75  $\Omega$ Pb; 0.7 Vp-p, 75  $\Omega$ Pr; 0.7 Vp-p, 75  $\Omega$ AV 视频输出标准; 1.0 Vp-p, 75  $\Omega$ , PAL 制式

#### HDMI 微型连接器视频输出标准:

HDMI™ 1080i/576p

#### AV 多用连接器音频输出标准 (线路):

316 mV, 600  $\Omega$ , 2 声道

#### HDMI 微型连接器音频输出标准:

线性 PCM

#### **USB:**

读 / 写器功能 SD 卡 ; 读取 / 写入 (无版权保护支持)<br>FIDC-TM40 内置内存: 只读

Hi-Speed USB (USB 2.0), Mini B 型 USB 端口 电池充电功能 (主机关着时从 USB 端口充电)

#### 尺寸:

51.5 mm  $(\$   $\frac{25}{36})$  × 57.5 mm  $(\$   $\frac{25}{36})$  × 108.5 mm  $(\$   $\frac{25}{36})$ (不包括突出部分)

## **重量:**<br>HDC-SD40

约 169 g [不包括电池 (提供)和 SD 卡 (可选件) ]<br>「HDC-TM40]

约 169 g

[ 不包括电池 (提供) ]
# 工作时的重量:<br>FIDC-SD40

㑺 213 g

[ 包括电池 (提供)和 SD 卡 (可选件) ]<br>「НDС-ТМ40]

㑺 211 g [ 包括电池 (提供) ]

### Ꮉ⏽ᑺ **:**

0 °C  $\overline{\mathbf{\mathsf{\hat{\Xi}}}}$  40 °C

### Ꮉᑺ **:**

10%RH 㟇 80%RH

电池工作时间:

请参阅第13页

# ■ 动态影像

### 记录媒体:

SD 记忆卡 (适合 FAT12 和 FAT16 系统) SDHC 记忆卡 (适合 FAT32 系统) SDXC 记忆卡 (适合 exFAT 系统) 有关可以在本机上使用的 SD 卡的详情,请参阅第 15 页。<br>[HDC-TM40] 内置内存: 16 GB

#### 压缩:

MPEG-4 AVC/H.264

### **录制模式和传输率:**

[HA]; 约 17 Mbps (VBR) [HG]; 约 13 Mbps (VBR)  $[HX]$ ; 约 9 Mbps (VBR) [iFrame];  $\&$  28 Mbps (VBR) 有关可录制时间的信息, 请参阅第104页。

### 图片尺寸:

[HA]/[HG]/[HX]; 1920×1080/50i [iFrame];  $960\times540/25p$ 

### 音频压缩:

AVCHD; Dolby Digital (2 声道) iFrame: AAC  $(2 \vec{m})$ 

# ■ 静态图片

# 记录媒体:

SD 记忆卡 (适合 FAT12 和 FAT16 系统) SDHC 记忆卡 (适合 FAT32 系统) SDXC 记忆卡 (适合 exFAT 系统) 有关可以在本机上使用的 SD 卡的详情, 请参阅第 15 页。<br>HDC-TM40l 内置内存: 16 GB

# 压缩:

JPEG (Design rule for Camera File system, 基于 Exif 2.2 标准)

# 图片尺寸:

图片高宽比 [16:9];  $1920 \times 1080$ 

有关可拍摄的图片数量的信息,请参阅第105页。

### **AC** 䗖䜡఼

安全注意事项

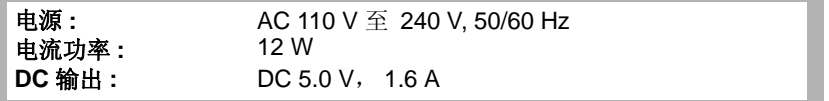

# 尺寸:

46 mm (  $\ddot{x}$  ) × 25 mm ( 高 ) × 75.5 mm ( 深 )

# 䞡䞣 **:**

㑺 115 g

规格变更, 恕不通知。

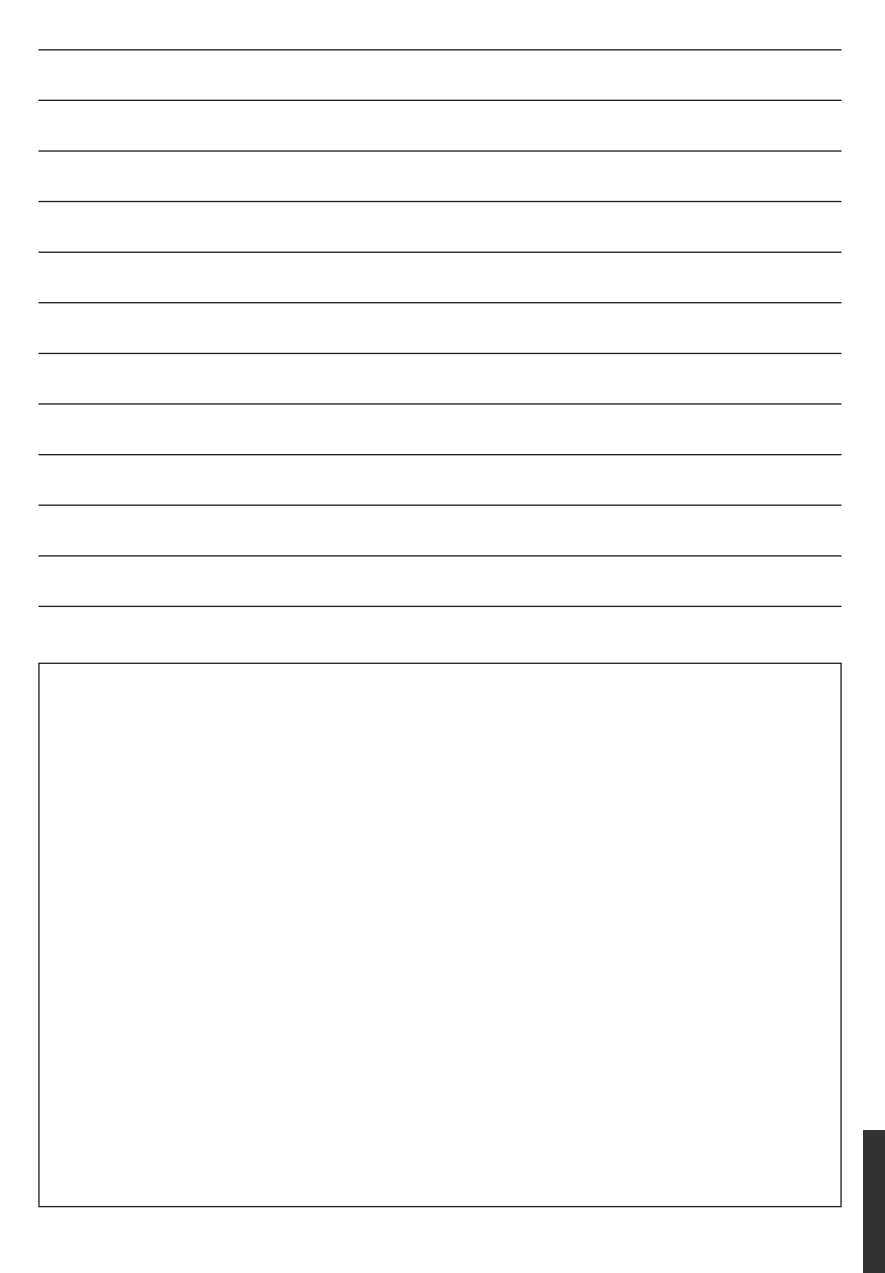

# 化学物质含有表

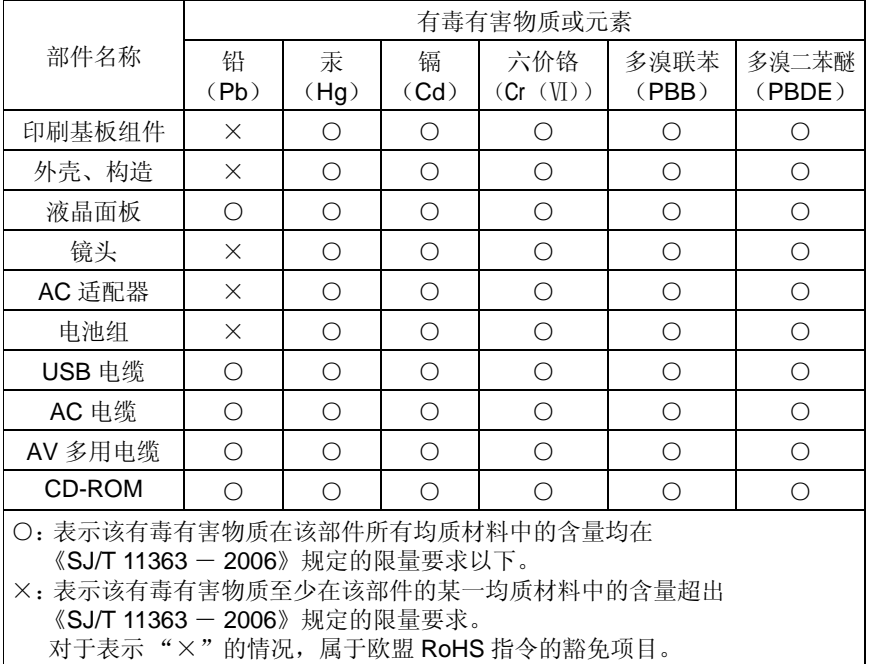

与产品配套使用的电池组的环保使用期限为5年。

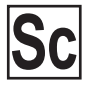

VQT3K11 F0211AK0

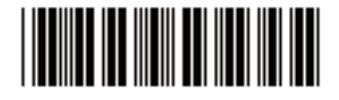

制造商: 松下电器产业株式会社 日本大阪府门真市大字门真1006番地 Web Site: http://panasonic.net 进口商: 松下电器 (中国) 有限公司 北京市朝阳区景华南街5号 远洋光华中心C座3层、6层 原产地:马来西亚 2011 年 2 月 发行 马来西亚印刷